# **In diesem Kapitel**

- **◼** Der Explorer im Überblick
- **◼** Die Dateinamenerweiterungen anzeigen
- **◼** Einen Dateityp einem Programm zuordnen
- Versteckte Dateien anzeigen
- **◼** Dateien sofort endgültig löschen
- **◼** Dateien immer sofort löschen
- **◼** Navigationsbereich und Inhaltsfenster synchronisieren
- Dateien gleichzeitig umbenennen
- Mehrere Dateien individuell umbenennen
- **◼** Kopieren unterbrechen und fortsetzen
- **◼** Explorer-Fenster durch eigenen Prozess absichern
- **◼** Im Dateidialogfenster kopieren
- **◼** Schnell zu den Systemordnern wechseln
- Kopieren und verschieben
- **◼** Zugriffsrechte bei Dateien
- ZIP-Dateien im Griff
- **◼** ISO-Dateien verwenden
- **◼** Dateien per Druck in PDF umwandeln
- **◼** Tastenkombinationen für den Explorer

Der Explorer ist das Sichtfenster zu Ihrer Festplatte und das wichtigste Werkzeug zur Verwaltung und Organisation Ihrer Dokumente, Bilder und sonstigen Dateien. Umso erstaunlicher ist es, dass gerade junge Leute oft gar nicht wissen, dass es den Explorer gibt und wofür man ihn verwendet. Andererseits muss man zugestehen, dass der Explorer eher ein Tool für die klassische Datenverarbeitung ist (Stichwort EDV) und nicht unbedingt benötigt wird, solange man den PC vor allem zum Internetsurfen und zum multimedialen Konsum nutzt. Sobald Sie aber beginnen, mit dem PC zu arbeiten und Dateien anzulegen, finden Sie kaum einen besseren Begleiter als den Explorer.

Apropos Internetsurfen und Multimedia-Konsum: Bereits Mitte der Neunzigerjahre versuchte ein Konsortium von Sun, Apple und Netscape, den sogenannten Netzcomputer zu etablieren – ein abgespeckter PC, der knapp halb so viel wie ein damaliger Billigcomputer kosten und seinem Besitzer vor allem Zugang zum Internet und dessen Diensten bieten sollte. Der Netzcomputer war ein Flop – offenbar konnten sich die Kunden damals nicht vorstellen, dass man mit einem PC, der auf Internetdienste angewiesen war, sinnvoll arbeiten könnte. *The Times, they are a-changin'*.

# **3Dateien und Ordner besser im Griff**

# **Der Explorer im Überblick**

Mit dem Explorer kommen Sie bei der Arbeit am Computer eigentlich ständig in Berührung. Angesichts der Bedeutung, die der Explorer auch für die folgenden Tipps hat, möchten wir Ihnen das Explorer-Fenster hier etwas ausführlicher vorstellen und Sie auf einige Besonderheiten aufmerksam machen.

- 1 Ganz oben befindet sich die *Schnellzugriffleiste* mit bis zu sechs vordefinierten Befehlen, die Sie über das Pfeilsymbol auswählen können.
- 2 Das *Menüband* besteht aus den allgemeinen Menüs **Datei** und **Ansicht** und dazwischen kontextabhängigen Menüs, die sich auf das Element beziehen, das im Explorer ausgewählt ist. Über den Pfeilschalter rechts neben dem Fragezeichen blenden Sie das Menüband ein und aus. Übrigens: Wenn Sie im Navigationsbereich auf **Dieser PC** klicken, wird Ihnen im Menüband das Menü **Computer** angeboten, das Zugriff auf wichtige Systembefehle bietet.
- 3 Im *Navigationsbereich* können Sie im Ordnersystem Ihres PCs navigieren und auswählen, welcher Ordnerinhalt im rechten Bereich angezeigt werden soll. Wie der Explorer in Bereiche aufgeteilt wird, legen Sie im Menü **Ansicht** fest.
- 4 Der Bereich **Schnellzugriff** (nicht zu verwechseln mit der Schnellzugriffleiste <sup>1</sup>) ersetzt in Windows 10 die alten Favoriten und ergänzt sie um Listen der am häufigsten verwendeten Ordner und Dateien.
- 5 Zum schnelleren Wechsel zwischen den beiden wichtigsten Ansichten für den Inhaltsbereich gibt es seit Windows 10 diese beiden Schaltflächen.
- **1.** Starten Sie den Explorer. Klicken Sie dazu in der Taskleiste auf das Symbol des Explorers, oder drücken Sie  $\blacksquare$ + $\blacksquare$ .
- **2.** Wechseln Sie zur Registerkarte **Ansicht** 4.
- **3.** Setzen Sie das Häkchen bei **Dateinamenerweiterungen <b>O**.

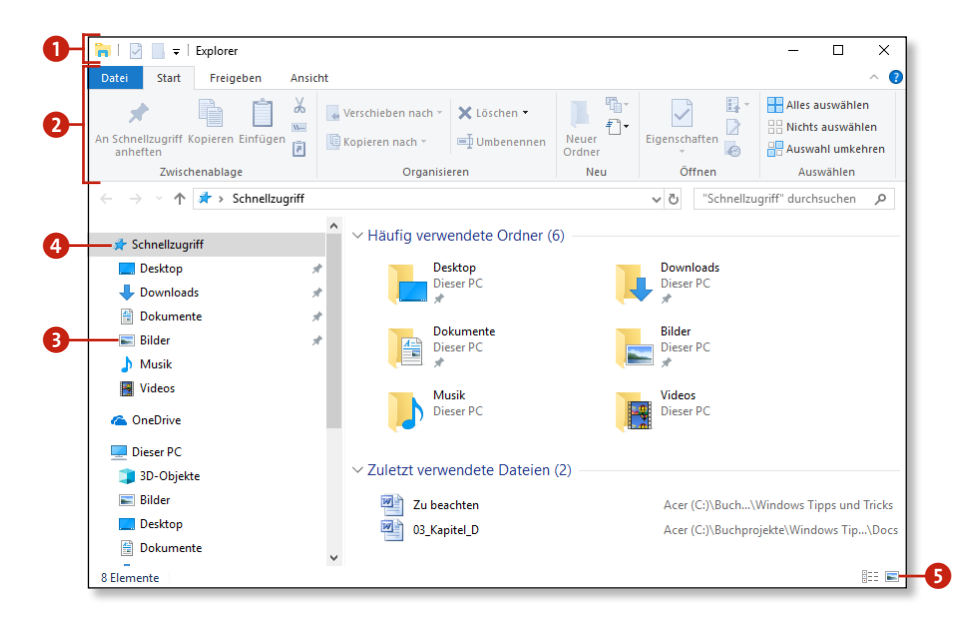

# **Den Explorer mit Laufwerksübersicht starten**

Der Explorer ist zunächst so eingestellt, dass er mit der Schnellzugriff-Übersicht startet. Falls Sie, wie wir, lieber mit der Laufwerksansicht starten, gehen Sie wie folgt vor:

- **1.** Öffnen Sie den Explorer. Klicken Sie in der Taskleiste auf das Symbol des Explorers, oder drücken Sie  $\blacksquare$  +  $\blacksquare$ .
- **2.** Öffnen Sie das Menü **Datei 1**, und wählen Sie den Befehl **Ordner- und Suchoptionen ändern**
- **3.** Wählen Sie in der Liste **Datei-Explorer öffnen für** den Eintrag **Dieser PC** 3, und bestätigen Sie mit **OK**.
- **4.** Beim nächsten Start erscheint der Explorer mit der Laufwerksübersicht.

# **Die Dateinamenerweiterungen anzeigen**

Standardmäßig blendet Windows die Dateiendung aus, wenn dafür ein Standardprogramm zur Verarbeitung installiert ist. Wenn Sie aber mehr Durchblick wünschen, lässt sich dies ändern:

#### **Schnellzugriff konfigurieren**

Würden Sie die Schnellzugriff-Übersicht gerne auf die Anzeige der häufig benutzten Ordner beschränken? Dann behalten Sie in Schritt 3 den Listeneintrag **Schnellzugriff** bei, und deaktivieren Sie stattdessen weiter unten die Option **Zuletzt verwendete Dateien im Schnellzugriff anzeigen**.

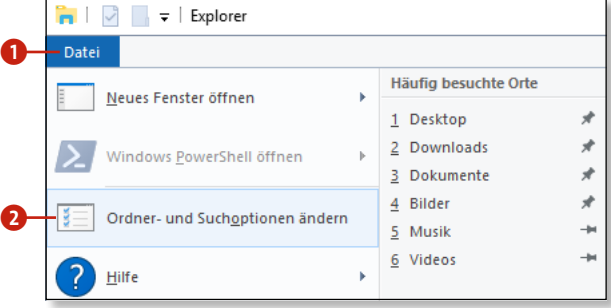

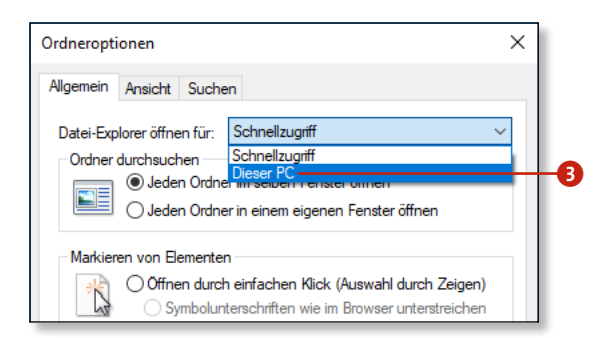

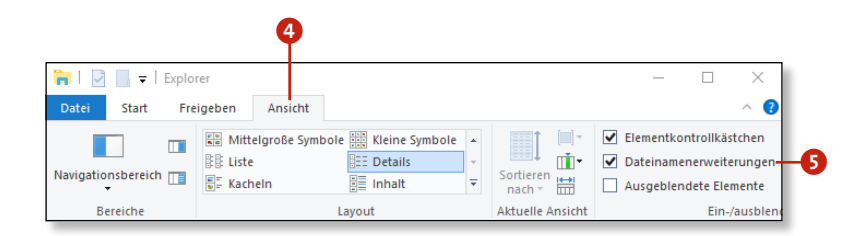

# **Einen Dateityp einem Programm zuordnen**

- **1.** Öffnen Sie den Explorer. Klicken Sie dazu in der Taskleiste auf das Symbol des Explorers, oder drücken Sie die Tastenkombination  $\boxed{\blacksquare}$ + $\boxed{\blacksquare}$ .
- **2.** Wählen Sie eine Datei des Typs aus, für den Sie das assoziierte Standardprogramm ändern möchten. In unserem Beispiel ist es eine Musikdatei mit der Endung *.mp3*.
- **3.** Klicken Sie mit der rechten Maustaste auf die Datei, und wählen Sie im Kontextmenü den Befehl **Öffnen mit** 1.
- **4.** Im erscheinenden Untermenü klicken Sie dann auf **Andere App auswählen** 2.
- **5.** Wählen Sie das gewünschte Programm (App) zur Wiedergabe aus.
- **6.** Über Weitere Apps  $\bigodot$  können Sie die Auswahl der Programme noch vergrößern, um aus mehr Programmen auszuwählen.
- **7.** Setzen Sie einen Haken bei **Immer diese App zum Öffnen von …**  verwenden **4**.

Viele Programme registrieren sich bei ihrer Installation für Dateien mit bestimmten Programmendungen, sodass ein Doppelklick auf eine Datei mit der jeweiligen Endung automatisch dieses Programm startet. Falls Sie diese Zuordnung ändern möchten, gehen Sie folgendermaßen vor:

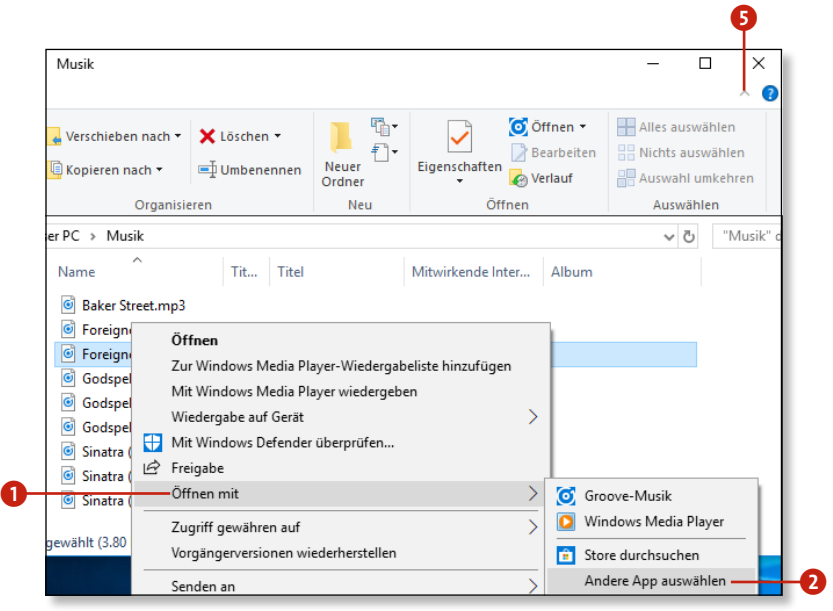

- **1.** Starten Sie den Explorer: Klicken Sie in der Taskleiste auf das Symbol des Explorers, oder drücken Sie die Tastenkombination  $\blacksquare$  +  $\blacksquare$ .
- **2.** Wechseln Sie zur Registerkarte **Ansicht** 1.
- **3.** Wählen Sie im Menü der Schaltfläche **Optionen** den Befehl Ordner- und Suchoptionen ändern <sup>2</sup> aus.
- **4.** Wechseln Sie im Dialogfenster **Ordneroptionen** zur Registerkarte **Ansicht** <sup>3</sup>.
- **5.** Deaktivieren Sie die Option **Geschützte Systemdateien ausblenden (empfohlen)** 4.
- **6.** Aktivieren Sie unter **Versteckte Dateien und Ordner** die Option **Ausgeblendete Dateien, Ordner und Laufwerke anzeigen**

#### **Wie werde ich das Menüband los?**

Wenn Ihr Menüband minimiert ist, klicken Sie mit der rechten Maustaste auf die Leiste mit den Registerkartennamen und deaktivieren die Option **Menüband minimieren**. Alternativ können Sie auf die nach unten bzw. oben weisende Pfeilspitze rechts in der Menüleiste klicken 5.

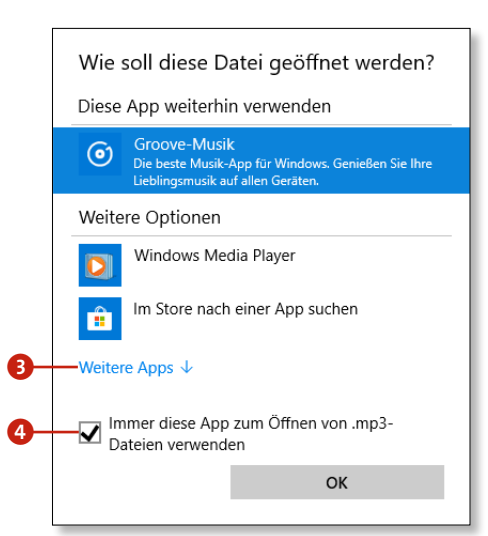

# **Kapitel 3: Dateien und Ordner besser im Griff 91**

The Clementkontrollkästchen

Sortieren

**Aktuelle Ansicht** 

an I e I

**ITT** > Dateinamenerweiterungen

Ein-/au **Ein Ordner- und Suchoptionen ändern** 

Ausgewählte

v ひ "Dokumente" durchsuchen

 $\Box$ 

 $\left| \frac{1}{2} \right|$ 

Optionen

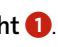

# **Versteckte Dateien anzeigen**

Standardmäßig blendet Windows bestimmte Systemdateien und als geschützt markierte Dateien aus, sodass sie für den Benutzer unsichtbar sind. Falls Sie alles sehen wollen, können Sie dies aber ändern.

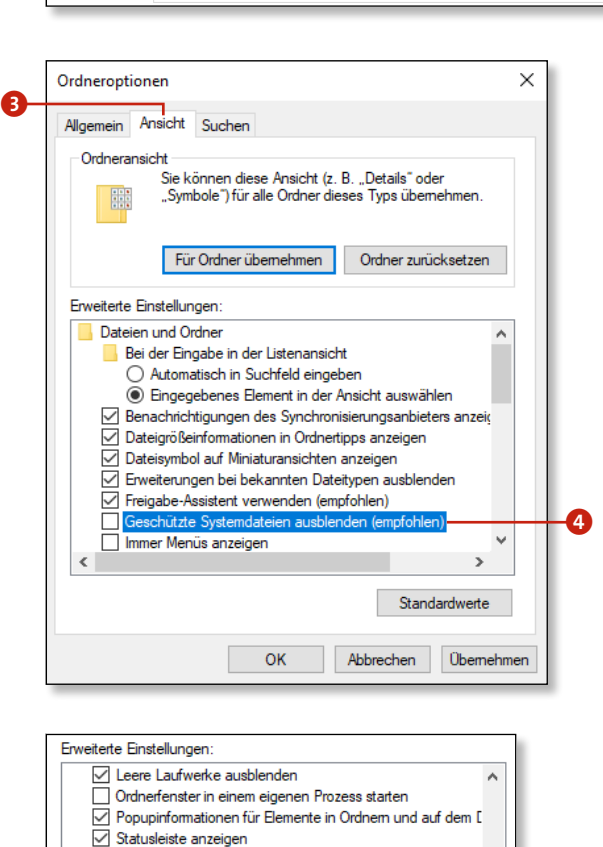

 $\mathbf 0$ 

Extra große Symbole E Große Symbole

Mittelgroße Symbole **ER Kleine Symbole** 

**EEE** Details

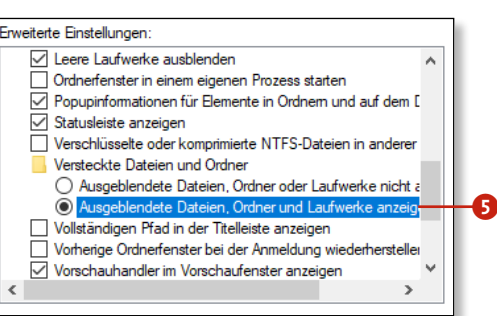

 $\Box$   $\Box$   $\Box$   $\Box$  Dokumente

Vavigationsbereich<br>Vavigationsbereich

Rereiche

Freigeben

← → v 个 全 > Dieser PC > Dokumente

**Spielen Sie nicht an versteckten Dateien herum!**  Sie sollten an versteckten Dateien keine Änderungen vornehmen oder sie gar verschieben oder löschen. Ansonsten gefährden Sie die Stabilität von Windows!

# **Dateien sofort endgültig löschen**

Windows verschiebt gelöschte Dateien erst einmal in den Papierkorb. Richtig gelöscht werden die Dateien dann erst, wenn der Papierkorb so voll ist, dass für hinzukommende Dateien Platz geschaffen werden muss, oder wenn Sie den Papierkorb explizit leeren. Dieses Verhalten ist durchaus sinnvoll, da es Ihnen erlaubt, versehentlich gelöschte Dateien wiederherzustellen. Andererseits kostet es Zeit und Festplattenspeicher.

- **1.** Starten Sie den Explorer. Klicken Sie in der Taskleiste auf das Symbol des Explorers, oder drücken Sie die Tastenkombination  $\boxed{\blacksquare}$  +  $\boxed{E}$ .
- **2.** Wählen Sie die zu löschende Datei (oder den Ordner) aus  $\bullet$ , indem Sie darauf klicken. Wollen Sie mehrere Elemente auswählen, halten Sie beim Klicken die Taste (Strg) gedrückt.
- **3.** Drücken Sie die Tastenkombination  $\boxed{\circ}$  +  $\boxed{\text{Entf}}$ . Windows fragt noch einmal nach, ob Sie die Dateien wirklich unwiderruflich löschen wollen. Bestätigen Sie mit **Ja**.

### **Was Sie sofort und endgültig löschen sollten!**

Löschen Sie kostenlos wiederbeschaffbare Dateien – wie z.B. heruntergeladene Setupdateien – immer endgültig. Dies spart nicht nur Festplattenspeicher, sondern verhindert auch, dass andere Dateien – wie beispielsweise von Ihnen selbst erstellte Textdokumente oder Bilder – aus dem Papierkorb verdrängt werden.

- **1.** Starten Sie den Explorer: Klicken Sie in der Taskleiste auf das Symbol des Explorers, oder drücken Sie  $[\blacksquare] + [\blacksquare]$
- **2.** Klicken Sie mit der rechten Maustaste in den Hintergrund des Navigationsbereichs.
- **3.** Wählen Sie im Kontextmenü den Befehl **Auf aktuellen Ordner**  erweitern<sup>8</sup> aus.

#### **Optimale Papierkorbgröße**

Wie Sie die Papierkorbgröße ändern, erfahren Sie im Tipp »Die Papierkorbgröße sinnvoll einstellen« auf Seite 282.

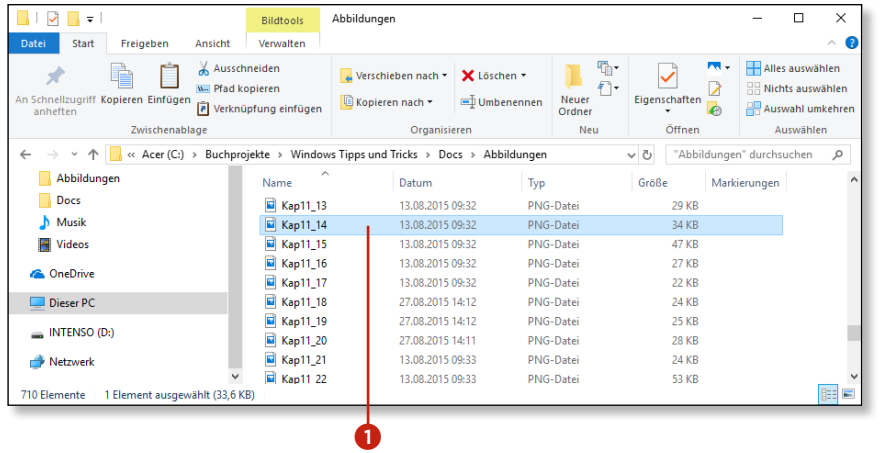

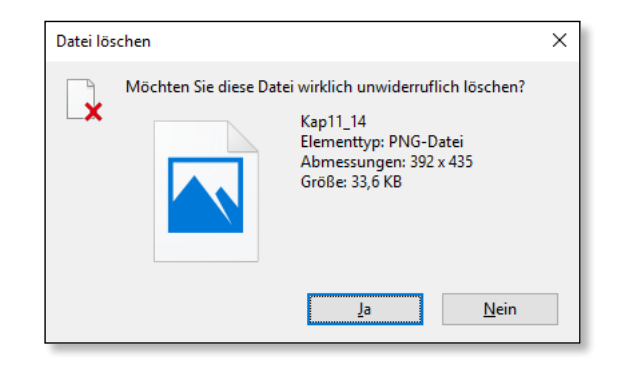

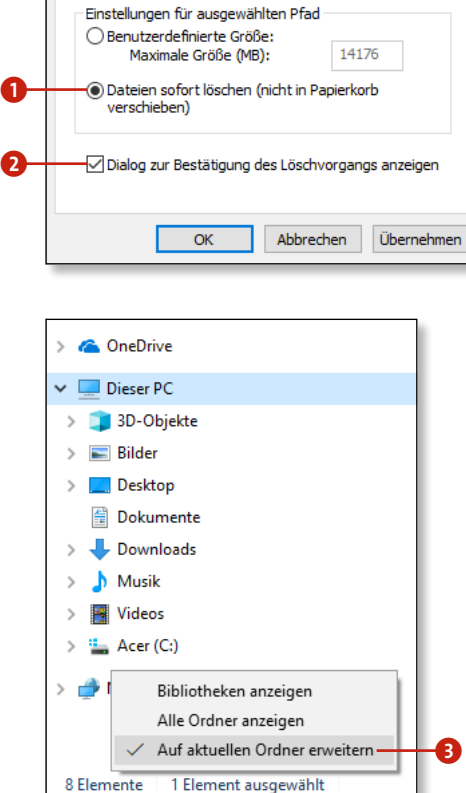

# **Dateien immer sofort löschen**

Sie können Windows auch so einstellen, dass Dateien und Ordner automatisch sofort gelöscht werden. Allerdings sollten Sie mit dieser Einstellung vorsichtig sein. Es gibt dann keinen Weg zurück, wenn Sie einmal etwas versehentlich löschen.

- **1.** Klicken Sie im Desktop mit der rechten Maustaste auf das Symbol des Papierkorbs.
- **2.** Wählen Sie den Befehl **Eigenschaften**.
- **3.** Aktivieren Sie im Dialogfenster **Eigenschaften von Papierkorb** die Option **Dateien sofort löschen**
- **4.** Als kleine Sicherheitsschranke können Sie zusätzlich die Option **Dialog zur Bestätigung des Löschvorgangs anzeigen** setzen 2.
- **5.** Beenden Sie den Dialog mit **OK**.

# **Navigationsbereich und Inhaltsfenster synchronisieren**

Ärgert es Sie auch, dass im Explorer die linke Ordnerhierarchie nicht automatisch widerspiegelt, welcher Ordner in der rechten Inhaltsansicht zu sehen ist? Wenn ja und falls Sie die Einstellung nicht schon selbst entdeckt haben, können Sie mit zwei Klicks Abhilfe schaffen.

### **Falsches Löschen vermeiden**

Sie können im Explorer Elemente sowohl im Navigationsbereich als auch im Inhaltsbereich löschen. Dies kann zu verheerenden Fehlern führen, wenn Sie der Ansicht sind, Sie würden das im Inhaltsbereich markierte Element löschen, während der Explorer meint, der Löschbefehl bezöge sich auf den Navigationsbereich. Klicken Sie daher vor dem Löschen zur Sicherheit immer auf das zu löschende Element im Inhaltsbereich.

# **Mehrere Dateien gleichzeitig umbenennen**

Hin und wieder steht man vor dem Problem, dass man mehrere Dateien zusammen umbenennen möchte – und zwar so, dass ihre Namen gleichlautend anfangen. Je nach Anzahl der beteiligten Dateien kann dies viel Arbeit bedeuten. Vielleicht kennen Sie ja ein Programm, das Sie bei dieser Arbeit unterstützt. Falls nicht, geht es Ihnen wie uns. Aber nicht verzweifeln! Mit den Bordmitteln von Windows können Sie sich die Arbeit auch etwas erleichtern.

- **1.** Wechseln Sie in den Ordner mit den umzubenennenden Dateien, und schalten Sie gegebenenfalls die Ansicht **Details** ein.
- **2.** Bringen Sie die Dateien in die Reihenfolge, in der Windows sie durchnummerieren soll. Wenn Sie Bilddateien umbenennen, könnte es z.B. sinnvoll sein, die Dateien nach dem Datum anzuordnen – klicken Sie also einfach auf die Überschrift der Spalte **Datum** 1.
- **3.** Klicken Sie auf die erste Datei, die umbenannt werden soll 2.

Mit der Tastenkombination  $\sqrt{5\text{trg}}$  + (Z) können Sie die Umbenennung rückgängig machen – allerdings nur unmittelbar danach.

**Mehrere Dateien auswählen, die nicht direkt untereinanderstehen** 

Wenn die umzubenennenden Dateien nicht in einem zusammenhängenden Block liegen, drücken und halten Sie (Strg) und wählen die Dateien per Klick einzeln aus.

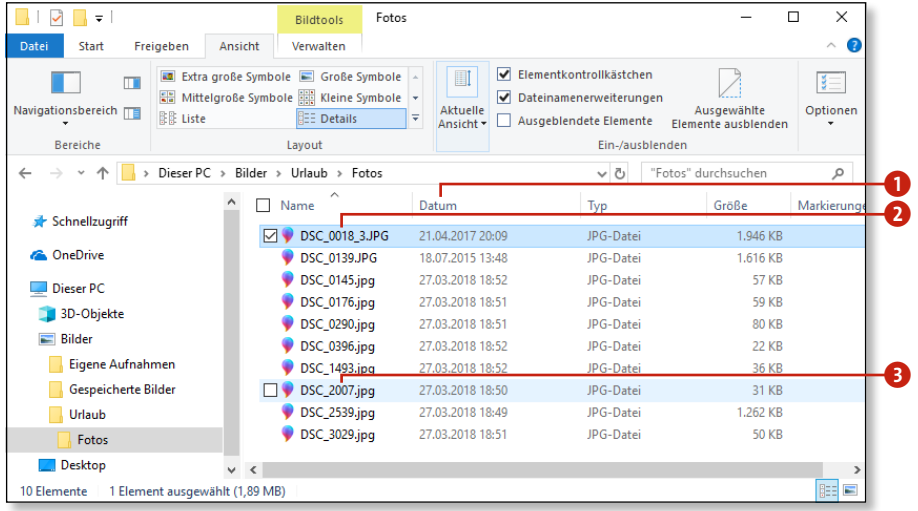

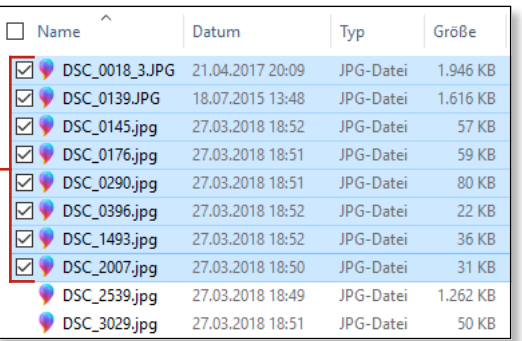

 $\bullet$ 

- 4. Halten Sie <sup>2</sup> gedrückt, und klicken Sie auf die letzte Datei, die umbenannt werden soll 3. Danach lassen Sie  $\boxed{\circ}$ los. Die ausgewählten Dateien sind jetzt markiert $\bullet$ .
- **5.** Klicken Sie nun mit der rechten Maustaste auf die Datei **5**, die die erste Nummer tragen soll, und wählen Sie im Kontextmenü den Befehl **Umbenennen** 6. Der Dateiname wird nun in ein Eingabefeld geladen.
- **6.** Ändern Sie den Dateinamen.
- **7.** Drücken Sie  $\boxed{\leftarrow}$ , und kontrollieren Sie das Ergebnis $\bullet$ .

# **Kapitel 3: Dateien und Ordner besser im Griff 95**

**Umbenennung rückgängig machen** 

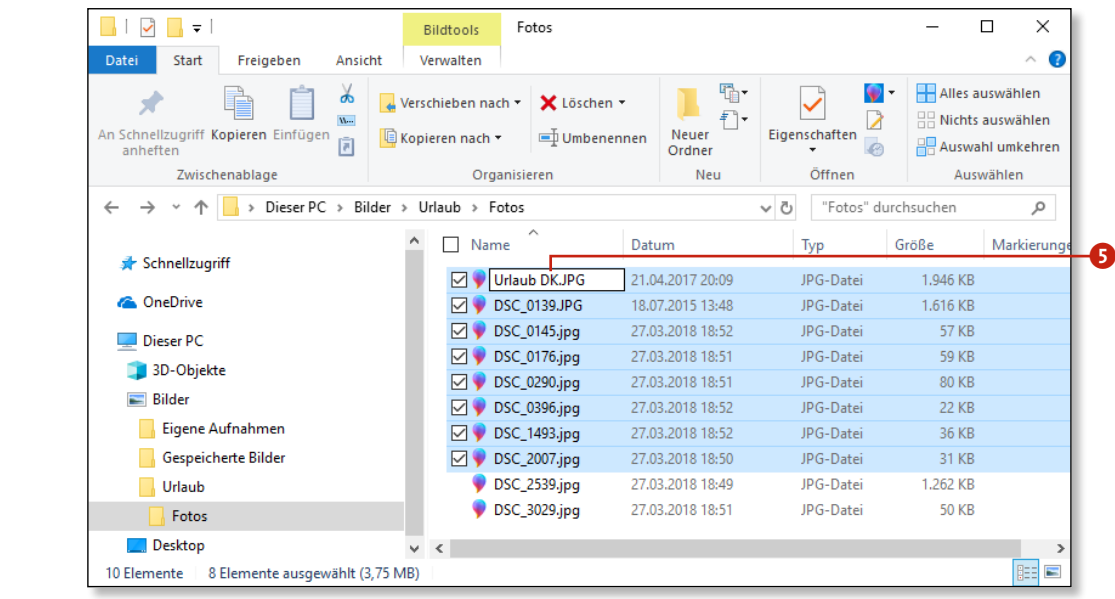

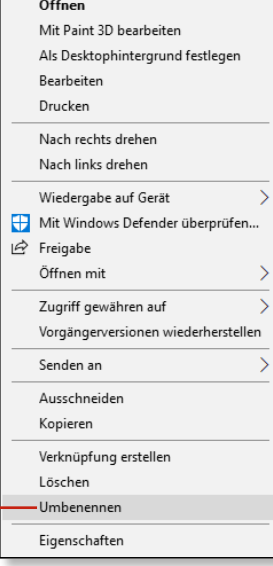

 $\bullet$ 

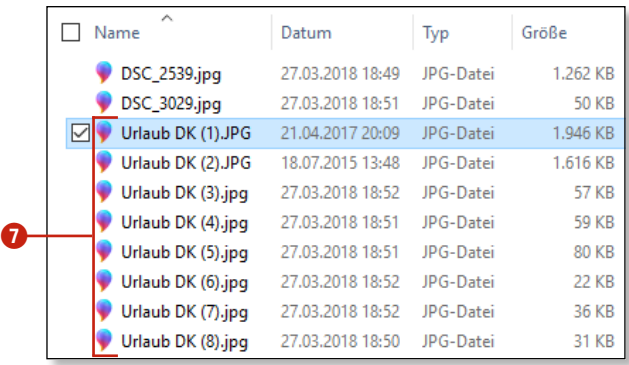

**Finessen der Dateinamenvergabe** 

Dateien, die unterschiedlichen Dateitypen angehören, können den gleichen Dateinamen tragen, ohne dass es Probleme gibt.

# **Mehrere Dateien individuell umbenennen**

- **1.** Öffnen Sie den Explorer klicken Sie in der Taskleiste auf das Symbol des Explorers, oder drücken Sie die Tastenkombination  $\boxed{\blacksquare}$  +  $\boxed{E}$ .
- **2.** Wechseln Sie in den Ordner, in dem sich die Dateien befinden, die Sie umbenennen möchten.
- **3.** Bringen Sie die Dateien möglichst in die Reihenfolge, in der Sie sie umbenennen möchten. Klicken Sie dazu auf eine der Spaltenüberschriften, um die Dateien entsprechend zu sortieren.
- **4.** Klicken Sie mit der rechten Maustaste auf die erste Datei, die Sie umbenennen möchten  $\bigcirc$ , und wählen Sie im Kontextmenü den Befehl **Umbenennen** 2 aus.
- **5.** Geben Sie den gewünschten Namen ein, aber drücken Sie nicht  $\boxed{\leftarrow}$
- **6.** Drücken Sie (ÿ), um zur nächsten Datei zu springen. Der Vorteil: Sie bleiben im Editiermodus. Wenn Sie noch einmal zu einer früheren Datei zurückspringen möchten, drücken Sie  $\boxed{\bigoplus}$ + $\boxed{\bigoplus}$

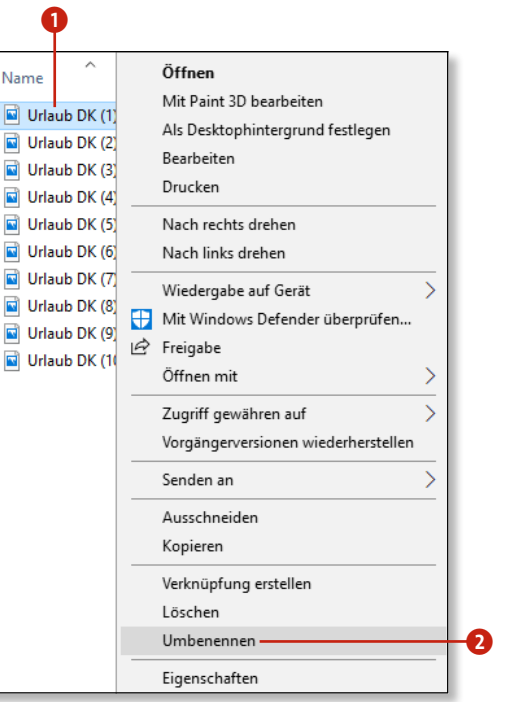

#### $\blacksquare$ Bildtools Fotos  $-$ Ansicht Extra große Symbole E Große Symbole Elementkontrollkästchen Mittelgroße Symbole ER Kleine Symbole Dateinamenerweiterungen  $\frac{1}{2}$  Details  $\frac{1}{2}$  Aktuelle Ansicht  $\overline{ }$  Ausgeblendete Elemente Ausgewählt Elemente aushiene **Bereiche**  $\rightarrow$   $\sim$   $\wedge$   $\blacksquare$  > Dieser PC > Bilder > Urlaub > Fotos Name Schnellzugriff ○ Virlaub DK 2014.JPG 4.2017 20:09 JPG-Datei **C** OneDrive Urlaub DK (2) JPG 18.07.2015 13:48 JPG-Datei 1.616 KB Urlaub DK (3),jpg 27.03.2018 18:52 JPG-Datei **57 KB** Dieser PC Urlaub DK (4), ipq 27.03.2018 18:51 JPG-Datei **59 KB** 3D-Objekte V Urlaub DK (5).jpg 27.03.2018 18:51 JPG-Datei **80 KB**  $Bilder$ Urlaub DK (6),jpg 27.03.2018 18:52 JPG-Datei **22 KB** Foto V Urlaub DK (7),jpg 27.03.2018 18:52 JPG-Datei 36 KB Desktop 10 Elemente 1 Element ausgewählt (1,89 MB)

Im vorangehenden Tipp haben Sie gelesen, wie Sie in einem Zug mehreren Dateien den gleichen Namen (plus automatisch vergebener Nummerierung) zuweisen. Hier erfahren Sie, wie Sie mehreren Dateien effizient individuelle Namen zuweisen.

- **1.** Um zu erreichen, dass eine der Kopieraktionen vorrangig abgearbeitet wird, klicken Sie einfach im Kopierfenster für die anderen Kopieraktionen auf den **Pause**-Schalter 1.
- **2.** Wenn Sie die Kopiervorgänge genauer mitverfolgen möchten, klicken Sie auf **Mehr Details** 2.
- **3.** Um eine angehaltene Kopieraktion wiederaufzunehmen, klicken Sie auf die **Play**-Schaltfläche <sup>3</sup>.

#### **Sortiermöglichkeiten der Dateien im Explorer**

Wenn Sie die Dateien nach einer Eigenschaft anordnen möchten, für die keine Spalte angezeigt wird, klicken Sie mit der rechten Maustaste auf eine Spaltenüberschrift und wählen im Kontextmenü den Befehl **Weitere**.

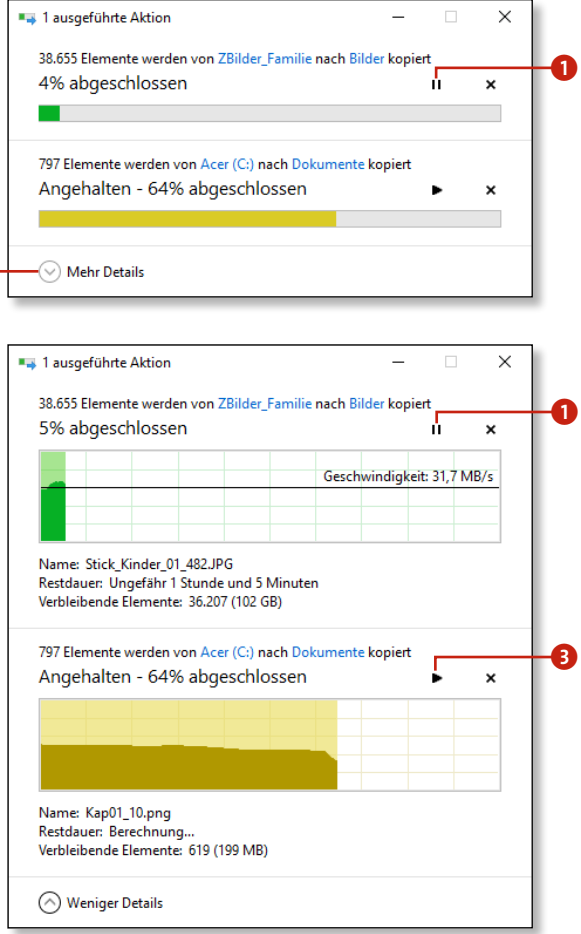

 $\Omega$ 

# **Kopieren unterbrechen und fortsetzen**

Mehrere Kopiervorgänge auf gleichen Laufwerken können sich gegenseitig ausbremsen. Dies gilt selbst für besonders leistungsstarke Rechner. Deshalb lassen sich Kopiervorgänge bei Bedarf abbrechen oder unterbrechen. Wenn Sie also einmal mehrere Kopiervorgänge gestartet haben, von denen einer besonders zeitkritisch ist – etwa weil Sie erst weiterarbeiten können, nachdem dieser Vorgang abgeschlossen ist –, unterbrechen Sie doch einfach die anderen Kopiervorgänge, bis der zeitkritische abgeschlossen ist.

**Explorer zeigt den linken Navigationsbereich nicht an – was tun?**

Sollte Ihr Explorer so eingestellt sein, dass der linke Navigationsbereich nicht zu sehen ist, klicken Sie auf die Registerkarte **Ansicht**, dann auf die Schaltfläche **Navigationsbereich**, und wählen Sie den Befehl **Navigationsbereich** aus dem zugehörigen Menü.

### **Kopiervorgänge lassen sich auch nach Abmeldung wieder fortsetzen**

Wenn Sie den Ruhezustand aktiviert haben, können Sie unterbrochene Kopiervorgänge bei der nächsten Anmeldung fortsetzen.

# **Explorer-Fenster durch eigenen Prozess absichern**

- **1.** Starten Sie den Explorer: Klicken Sie in der Taskleiste auf das Symbol des Explorers, oder drücken Sie die Tastenkombination  $\boxed{\blacksquare}$ + $\boxed{\blacksquare}$ .
- **2.** Wechseln Sie zur Registerkarte **Ansicht** 1.
- **3.** Rufen Sie im Menü der Schaltfläche **Optionen** den Befehl **Ordner- und Suchoptionen ändern** auf **2.**
- **4.** Wechseln Sie im Dialogfenster **Ordneroptionen** zur Registerkarte Ansicht **3**
- **5.** Aktivieren Sie die Option **Ordnerfenster in einem eigenen**  Prozess starten<sup>4</sup>
- **6.** Wenn Sie nun eine Kopieraktion starten, wird sie in einem anderen Prozess ausgeführt als die Fenster, die Sie öffnen. Sie können dies im Task-Manager 5 kontrollieren. Sie starten ihn mit  $[Strg] + [\hat{\Phi}] + [Esc]$ .

Grundsätzlich laufen alle Explorer-Fenster, die Sie öffnen, in einem gemeinsamen Prozess. Dies spart zwar Ressourcen (beispielsweise ca. 50 MB Arbeitsspeicher), erhöht aber das Risiko, dass abstürzende Aktionen die Explorer-Fenster in Mitleidenschaft ziehen und umgekehrt. Sie können die möglichen Folgen eines Absturzes abmildern, indem Sie dafür sorgen, dass die Aktionen und die Explorer-Fenster in zwei getrennten Prozessen verwaltet werden.

- **1.** Öffnen Sie zuerst ein Explorer-Fenster (Tastenkombination  $[\blacksquare] + [\blacksquare]$ ), und wechseln Sie zu dem Ordner, in dem sich die zu kopierende Datei befindet.
- **2.** Öffnen Sie den Dateidialog. Zum Hinzufügen/Anfügen einer anderen Dokumentvorlage in Word müssen Sie zuerst den Dialog **Dokumentvorlagen und Add-Ins** öffnen und dann auf die Schaltfläche Anfügen ... **1** klicken. (Der Vorlagen-Dialog ist in den neueren Word-Versionen gut versteckt. In Word wählen Sie unter **Datei > Optionen > Add-Ins** im Listenfeld **Verwalten** die Option **Vorlagen** aus und klicken dann auf **Gehe zu** bzw. **Los ...**)
- **3.** Ziehen Sie die gewünschte Datei aus dem Explorer-Fenster in den Dateidialog<sup>2</sup>

#### **Was genau sind eigentlich Prozesse?**

*Prozesse* sind – vereinfacht ausgedrückt – Windows-interne »Karteikarten« zur Verwaltung laufender Programme. Wenn Sie ein Programm starten, legt Windows für dieses Programm einen Prozess an. Wird das Programm beendet, schließt Windows die »Karteikarte«, sprich den Prozess.

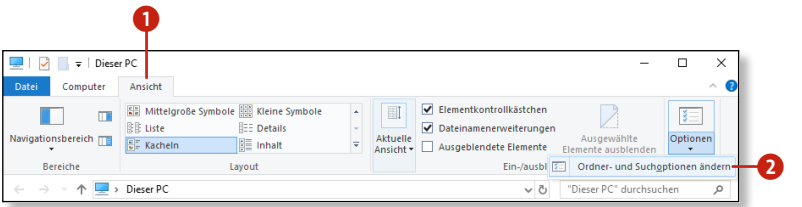

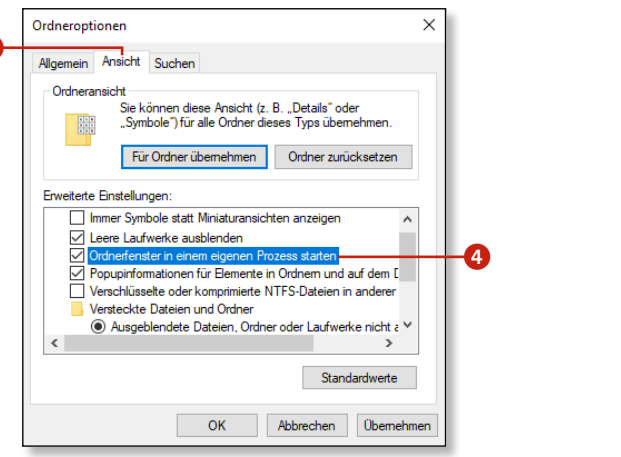

**c** 

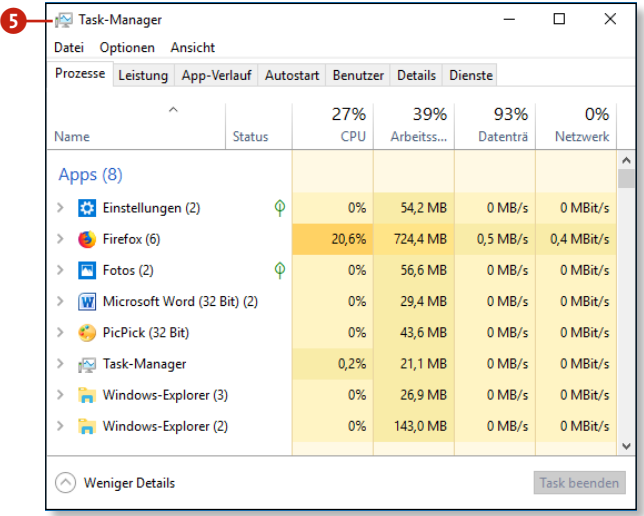

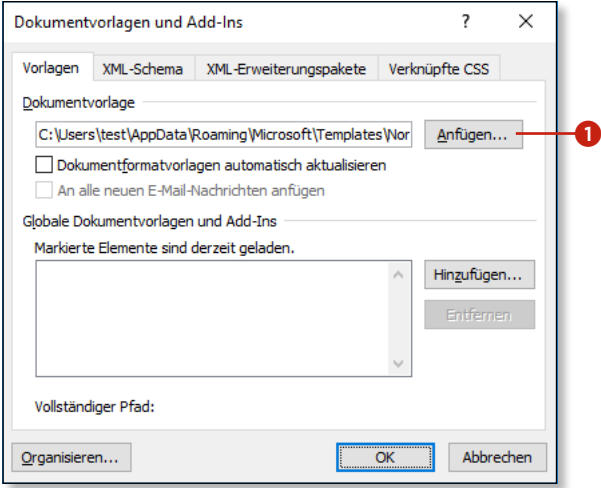

# **Im Dateidialogfenster kopieren**

Ein Dateidialogfeld öffnet sich immer dann, wenn Sie in irgendeinem Programm eine Datei öffnen oder speichern wollen, z.B. wenn Sie in Word eine Word-Datei öffnen möchten. Dieses Fenster kennen Sie also bereits. Aber haben Sie gewusst, dass Sie im Dateidialogfeld auch kopieren können? Interessant ist dies vor allem, wenn das Dateidialogfeld einen Ordner öffnet, der sonst nur schwer auf der Festplatte zu finden ist. Nehmen Sie beispielsweise den Ordner, in dem Microsoft Word Dokumentvorlagen speichert. Wenn Ihnen jemand Dokumentvorlagen zur Verfügung stellt, müssen Sie diese in besagtem Vorlagenordner abspeichern, doch der ist tief in der Benutzer-Ordnerhierarchie vergraben. Statt nun nach dem Ordner zu suchen, können Sie wie nachfolgend beschrieben vorgehen.

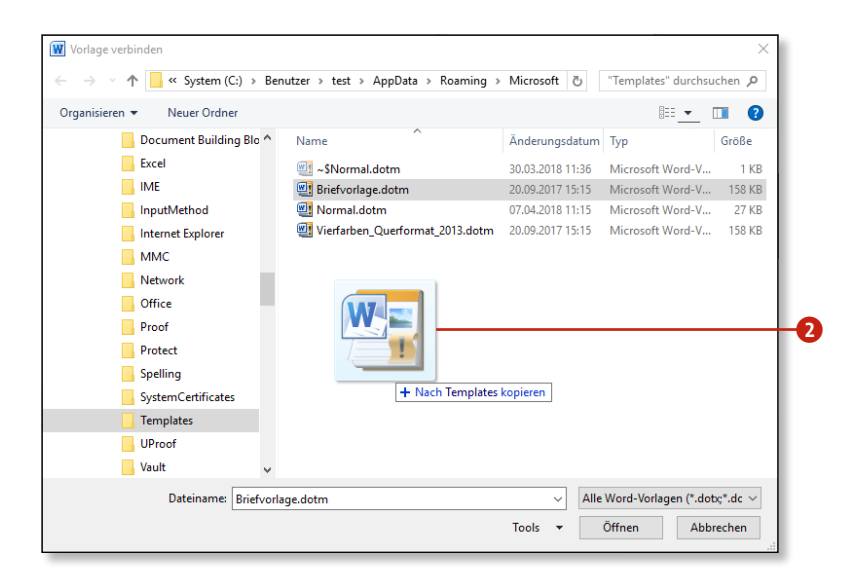

# **Das gilt nur für den Standard-Dateidialog in Windows**

Dieser Tipp gilt für den Standard-Dateidialog von Windows, aber nicht notwendigerweise für Dateidialoge anderer Anwendungen. Die meisten Anwendungen nutzen jedoch den Standard-Dateidialog.

# **Schnell zu den Systemordnern wechseln**

- **1.** Öffnen Sie den Explorer. Klicken Sie dafür in der Taskleiste auf das Symbol des Explorers, oder drücken Sie die Tastenkombination  $\boxed{\blacksquare}$  +  $\boxed{\blacksquare}$ .
- **2.** Klicken Sie in die Adressleiste, geben Sie den gewünschten Shell-Befehl ein – z.B. »shell:Fonts« $\bigcirc$  –, und drücken Sie  $\boxed{+}$
- **3.** Der betreffende Ordner oder das betreffende Systemsteuerungsfenster wird angezeigt  $\bullet$ .

Unter Windows gibt es eine ganze Reihe von vorgegebenen Systemordnern. Die Inhalte der meisten dieser Ordner werden üblicherweise nur indirekt bearbeitet, über entsprechende Dialogfelder oder Hilfsprogramme. Manchmal ist es aber einfacher, direkt auf diese Ordner zuzugreifen. Doch da gibt es ein Problem: Nicht wenige dieser Ordner sind tief in der Ordnerhierarchie des Systems versteckt. Der folgende Trick zeigt Ihnen deshalb, wie Sie mithilfe von Shell-Befehlen, ohne viel zu klicken und ohne sich ellenlange Pfade merken zu müssen, zu den wichtigsten Systemordnern gelangen. Das klingt kompliziert? Ist es aber gar nicht.

#### **Wo finde ich Shell-Befehle?**

Es gibt natürlich noch viel mehr Shell-Befehle, mit denen Sie in Spezialordnern landen. Versuchen Sie es einmal bei Google oder Bing mit der Suche nach »Shell-Befehle Windows« und »Spezialordner«. So dürften Sie bereits einige Treffer erzielen.

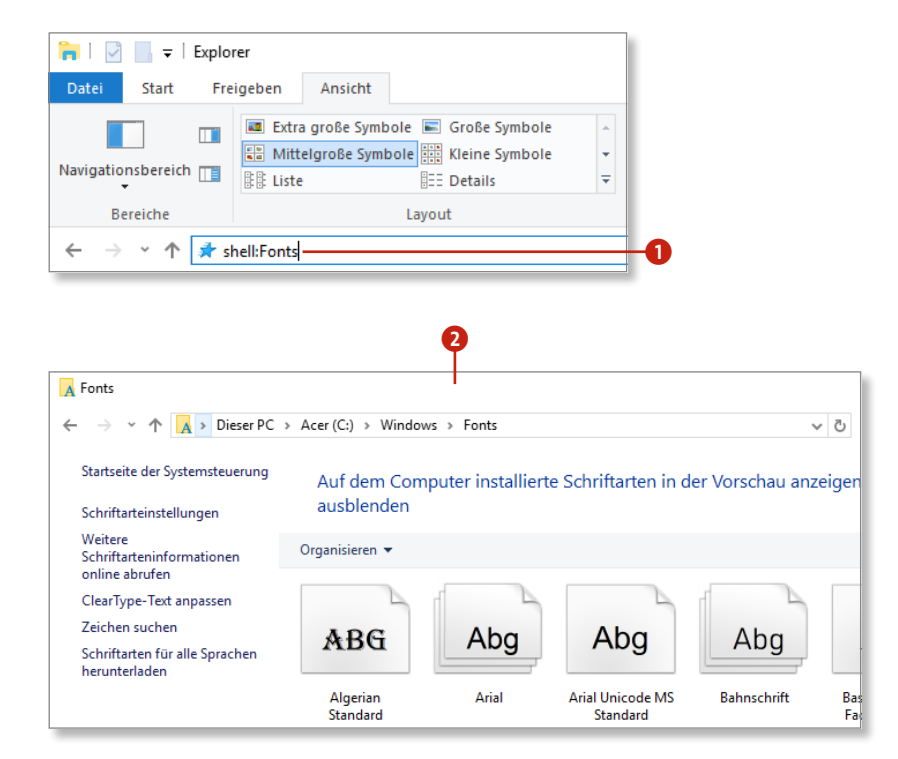

# **Kopieren und verschieben**

Bereits zur Vorgängerversion hat Microsoft den Kopiervorgang gründlich überarbeitet. Mit Erfolg! Die Detailansicht macht jetzt dank grafischer Aufarbeitung richtig Spaß, und mit der neuen Pause-Funktion lassen sich nun endlich mehrere gleichzeitig laufende Kopieraktionen optimal steuern.

Öffnen Sie dazu zwei Explorer-Fenster. Sie können natürlich auch mit nur einem Explorer-Fenster kopieren, aber wir empfehlen Ihnen, zwei Explorer-Fenster zu verwenden, das ist übersichtlicher. Lassen Sie im ersten Explorer-Fenster den zu kopierenden Ord-

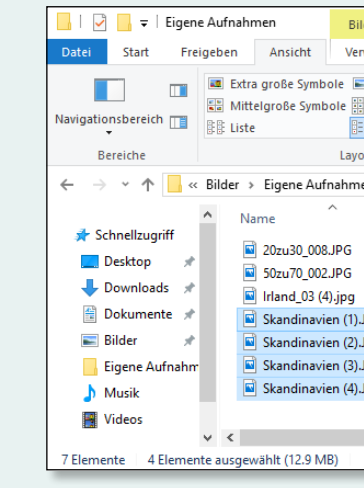

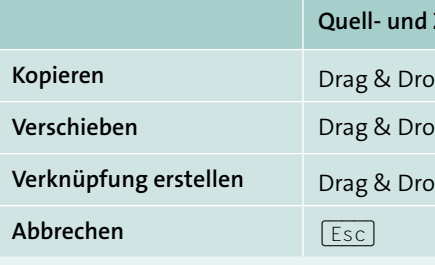

ner oder die zu kopierenden Dateien anzeigen, und öffnen Sie im zweiten Explorer-Fenster den Zielordner. Gewöhnen Sie sich an, die beiden Fenster immer gleich zueinander zu positionieren, also z.B. den Explorer mit dem Quellordner links und den Explorer mit dem Zielordner rechts.

Nun können Sie per Drag & Drop, also durch Ziehen mit der Maus, mehrere Kopieraktionen starten. Halten Sie dabei (Strg) gedrückt, wenn Quell- und Zielordner auf dem gleichen Laufwerk liegen.

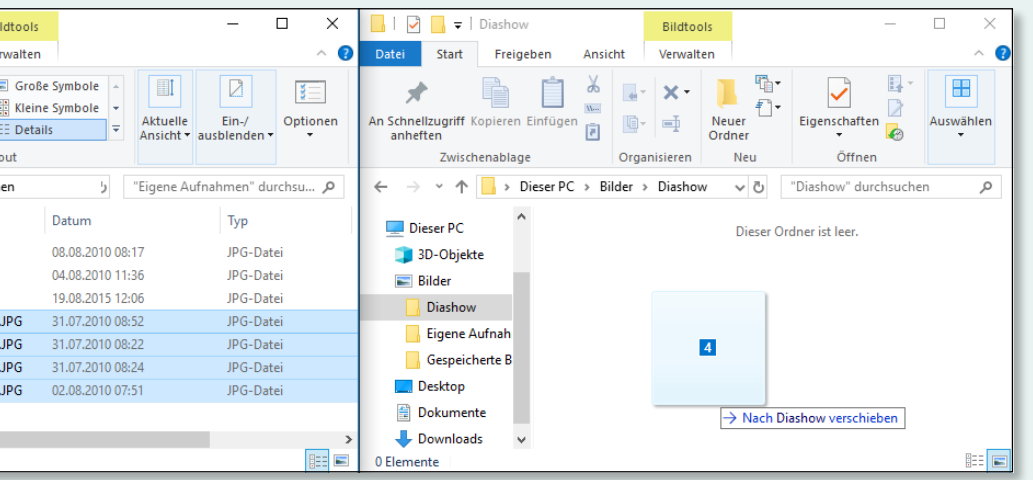

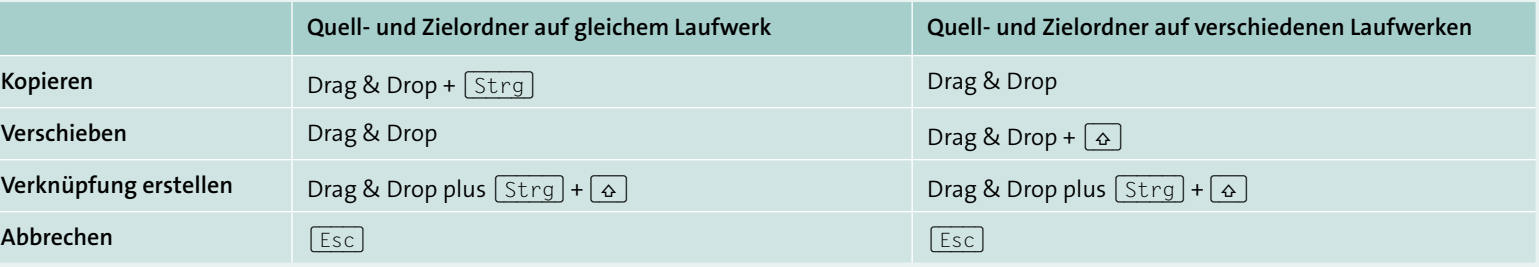

### **102 Windows 10 – Tipps und Tricks**

# **Zugriffsrechte bei Dateien**

Manche Programme sperren die Dokumente, die sie bearbeiten – mit dem Effekt, dass die betreffenden Dateien, solange sie gesperrt sind, nicht im Explorer gelöscht, umbenannt oder verschoben werden können. Versuchen Sie es doch, erhalten Sie eine Fehlermeldung. Bevor Sie die Datei bearbeiten können, müssen Sie das bearbeitende Programm schließen. Dumm nur, wenn Sie nicht feststellen können, welches das Programm ist, das die Datei sperrt. Hier hilft das Tool *LockHunter*, das Sie als Freeware-Version von der Website *http://lockhunter.com/download.htm* herunterladen können. Ist das Programm installiert und erhalten Sie das nächste Mal die Windows-Meldung, dass eine Aktion nicht abgeschlossen werden kann  $\bigcirc$ , gehen Sie wie folgt vor:

### **Wer benutzt gerade die Datei, die ich löschen möchte?**

- **1.** Klicken Sie im Explorer mit rechts auf die Datei oder den Ordner, und wählen Sie den Befehl **What is locking this file/folder?** aus 2. – Aha, in diesem Fall ist der Ordner, der umbenannt werden sollte (bzw. eine darin enthaltene Datei), noch im VLC-Player geöffnet 8.
- 2. Schließen Sie die aufgeführten Programme <sup>3</sup>. Explorer-Instanzen müssen Sie dabei nicht schließen.
- **3.** Lassen Sie die gewünschte Aktion wiederholen 4.

 $\mathbf 0$ Ordner wird verwendet Die Aktion kann nicht abgeschlossen werden, da der Ordner (oder eine Datei darin) in einem anderen Programm geöffnet ist. Schließen Sie den Ordner und wiederholen Sie den Vorgang. Seminar Leipzig 2014 Erstelldatum: 09.04.2018 17:46 **d** Vorgang wiederholen Abbrechen Mehr Details

- **1.** Klicken Sie im Explorer mit der rechten Maustaste auf die Datei, und rufen Sie den Befehl **Eigenschaften** auf.
- **2.** Wechseln Sie im **Eigenschaften**-Dialog zur Registerkarte **Sicherheit** 1. Wenn Sie hier im oberen Teil einen Benutzer oder eine Benutzergruppe auswählen, werden Ihnen im unteren Bereich die zugehörigen Rechte angezeigt  $\bullet$ .

#### **LockHunter installieren**

Die Installation ist die Einfachheit selbst: Starten Sie das heruntergeladene Installationsprogramm, und folgen Sie den wenigen Anweisungen.

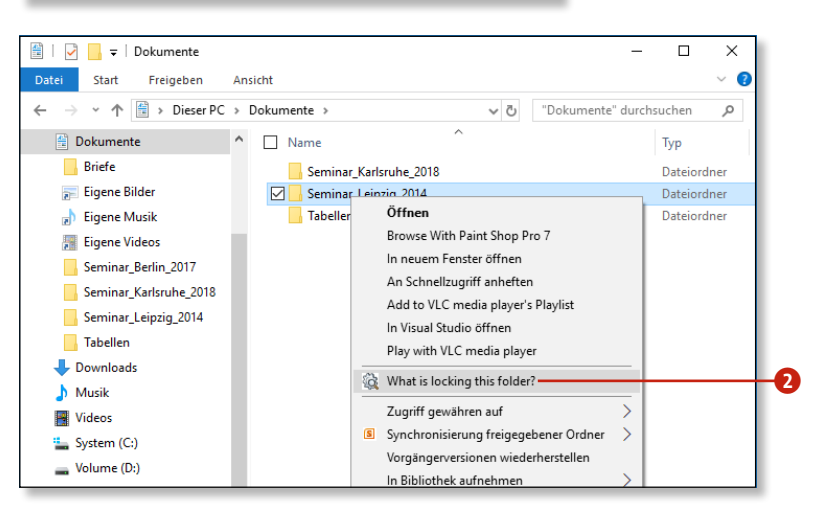

#### <sup>6</sup> LockHunter - a free 32 / 64 bit tool for forced rem...  $\Box$  $\mathsf{x}$ Menu...<br>
Chosen path Visit Web-site C:\Users\test\Documents\Seminar\_Leipzig\_2014 More details What processes are locking this file? explorer.exe m. C: Windows \explorer.exe  $\overline{\bm{e}}$ vlc.exe C: \Program Files (x86)\VideoLAN\VLC\vlc.exe What to do with the locked file\folder?  $\mathbb{C}$ X  $\blacktriangledown$ V Unlock It! Other.. Exit Delete It!

# **Zugriffsrechte von Dateien und Ordnern ändern**

Administratoren sind unter Windows 10 keineswegs allmächtig. Bewusst wird uns dies meist dann, wenn wir trotz Anmeldung an einem Administratorkonto bestimmte Dateien oder Ordner einfach nicht bearbeiten oder löschen können. Im einfachsten Fall lässt sich dies durch die Anpassung der Zugriffsrechte lösen.

Für die Datei *Brief an Bettina.txt* hat der Besitzer augenscheinlich die sonst standardmäßig vererbten Rechte in explizite Berechtigungen umgewandelt (über die Schaltfläche **Erweitert** 3 und dann **Vererbung deaktivieren**) und diese dann bis auf das Lesen gelöscht.

- **3.** Klicken Sie also auf **Bearbeiten** 4.
- **4.** Wählen Sie im Dialogfenster **Berechtigungen** zuerst den Benutzer aus, dessen Rechte Sie verändern möchten **O**.
- **5.** Legen Sie dann durch Aktivieren oder Deaktivieren der Kontrollkästchen im unteren Teil die gewünschten Rechte fest  $\bigodot$
- **6.** Schließen Sie die Dialogfenster mit **OK**.

# **Vorsicht bei Systemdateien!**

Manche Systemdateien lassen sich zwar nicht löschen, aber umbenennen. Um sie durch andere Versionen der gleichen Datei auszutauschen, können Sie in dem Fall so vorgehen, dass Sie die Datei umbenennen und dann die neue Datei in den Ordner kopieren.

a

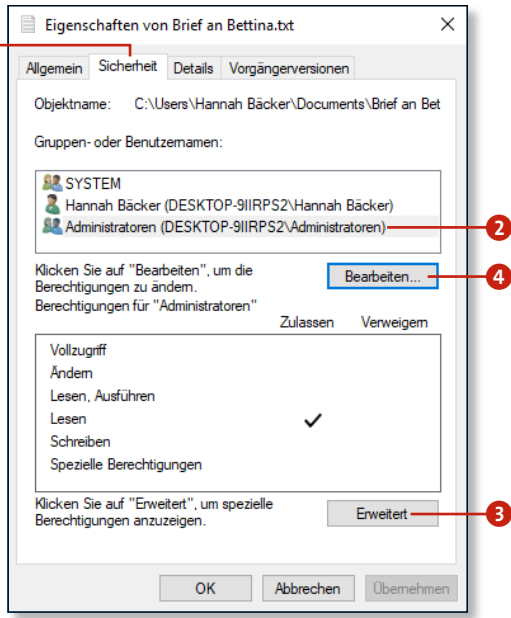

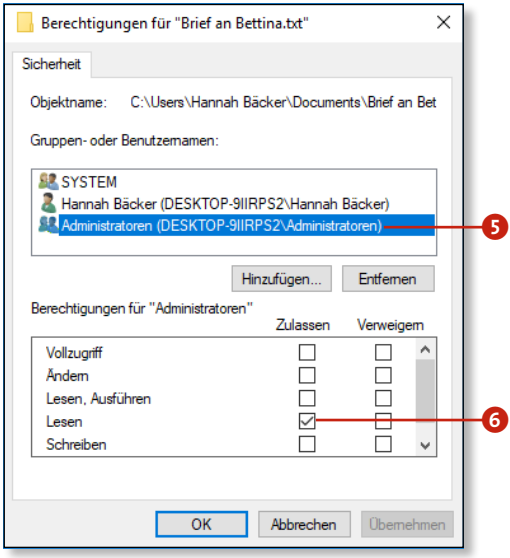

# **Besitzrechte erzwingen**

Ist eine Änderung der Besitzrechte mithilfe des **Eigenschaften**-Dialogfelds nicht möglich, gibt es noch die Chance, den Besitz mithilfe des Windows-Tools *takeown* zu übernehmen. Sie können das Tool von der PowerShell aus aufrufen. Drücken Sie  $\mathbb{F}$ + $\overline{X}$ , und wählen Sie im sich öffnenden Menü den Befehl **PowerShell (Administrator)**. Oder legen Sie sich gleich eine Batch-Datei an, die einen ganzen Ordner in Ihren Besitz überführt und Ihnen den vollen Zugriff gewährt. Folgen Sie dazu den Schritten in dieser Anleitung.

- **1.** Melden Sie sich bei einem Administratorkonto an, wechseln Sie zum Desktop, und klicken Sie mit der rechten Maustaste in den Desktop-Hintergrund.
- **2.** Rufen Sie im Kontextmenü den Befehl **Neu > Textdokument** auf **1.**
- **3.** Ändern Sie den Namen in »Besitzrechte.bat« **2**, und drücken Sie  $\boxed{+}$
- **4.** Klicken Sie mit der rechten Maustaste auf das Symbol der Datei, und wählen Sie den Befehl **Bearbeiten**
- **5.** Tippen Sie folgenden Text in die Datei ein:

takeown /f "%1" /r /d j

icacls "%1" /grant administratoren:F /t

Pause

**6.** Speichern Sie die Datei, und schließen Sie sie.

### **Batch-Dateien**

Batch-Dateien sind Textdateien, die Befehle enthalten, die vom Betriebssystem ausgeführt werden können.

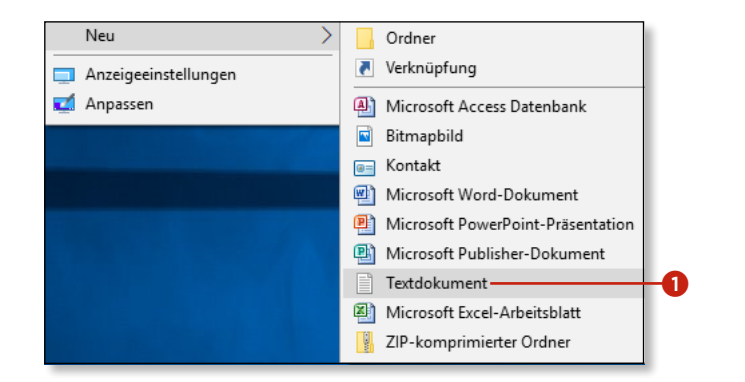

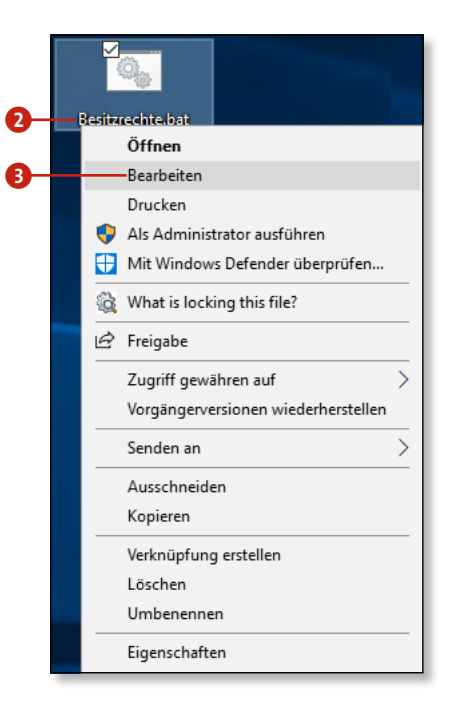

- **7.** Starten Sie den Explorer. Klicken Sie in der Taskleiste auf das Symbol des Explorers, oder drücken Sie die Tastenkombination  $\boxed{\blacksquare}$  +  $\boxed{E}$ .
- **8.** Ziehen Sie den Ordner, dessen Besitz Sie übernehmen möchten, per Drag & Drop auf das Desktop-Symbol der Batch-Datei  $\bullet$ .
- **9.** Vergewissern Sie sich im aufspringenden PowerShell-Fenster, dass die Aktion erfolgreich war  $\mathbf{\Theta}$ .
- **10.** Klicken Sie in die PowerShell, und drücken Sie dann eine beliebige Taste, um das Fenster zu schließen.

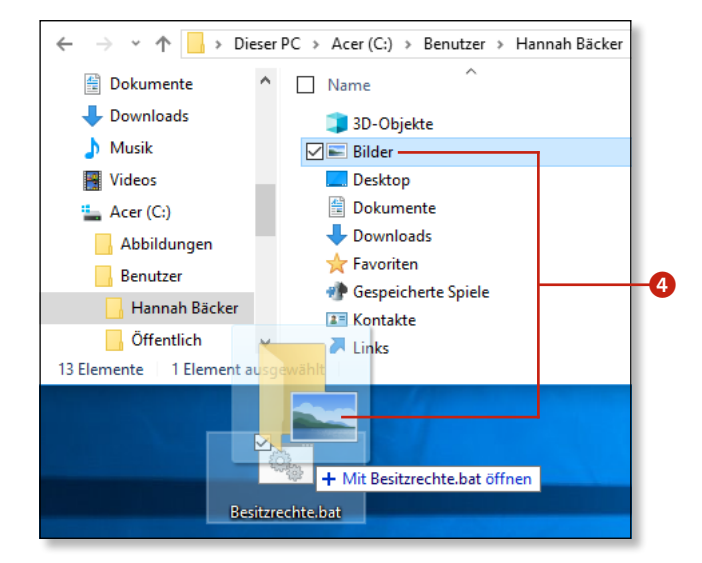

iert den übergebenen Ordlie Datei). Irung über die PowerShell

e %1 durch den vollständi-

rsetzen.

Benutzers oder der Benutder/die Vollzugriff (:F)

r eine einzelne Datei

r einen Ordner ändern

einen Benutzer oder eine ruppe setzen

t, dass das Fenster der Il nach Abarbeitung der itomatisch geschlossen

C:\WINDOWS\svstem32\cmd.exe  $-$  0 \Users\test\Documents>takeown /f "C:\Users\test\Documents\Seminar Leipzig 2014" /r /d "OLGREICH: Die Datei (oder der Ordner) "C:\Users\test\Documents\Seminar Leipzig 2014" test FOLGREICH: Die Datei (oder der Ordner) "C:\Users\test\Documents\Seminar Leipzig 2014\I utzer "LITAIPO\test" OLGREICH: Die Datei (oder der Ordner) "C:\Users\test\Documents\Seminar\_Leipzig\_2014\L m Benutzer "LITAIPO\test" OLGREICH: Die Datei (oder der Ordner) "C:\Users\test\Documents\Seminar Leipzig 2014\Si nutzer "LITAIPO\test" Jsers\test\Documents>icacls "C:\Users\test\Documents\Seminar Leipzig 2014" /grant admi rbeitete Datei: C:\Users\test\Documents\Seminar Leipzig 2014 beitete Datei: C:\Users\test\Documents\Seminar\_Leipzig\_2014\IntroVideo.mp4 rbeitete Datei: C:\Users\test\Documents\Seminar Leipzig 2014\ListeTeilnehmer.txt rbeitete Datei: C:\Users\test\Documents\Seminar\_Leipzig\_2014\Stichworte.docx ateien erfolgreich verarbeitet, bei 0 Dateien ist ein Verarbeitungsfehler aufgetreten. 5 Users\test\Documents>Pause cken Sie eine beliebige Taste . . . .

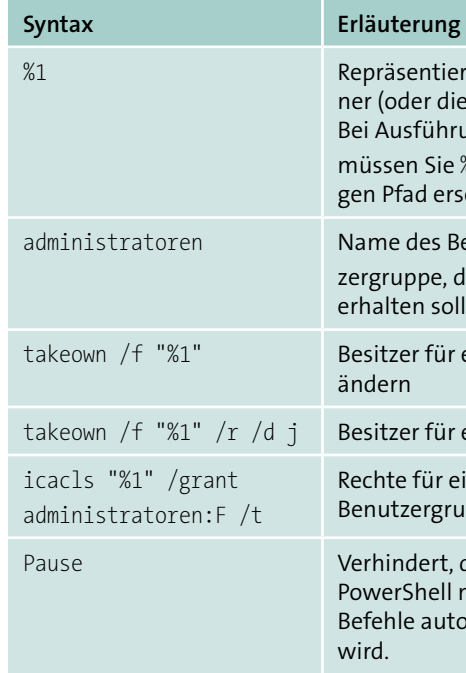

*Erläuterung der in der Batch-Datei verwendeten Syntax*

# **Rechte an Dateien geltend machen**

Wird Ihnen trotz Administratorrechten der Zugriff auf eine Datei verweigert, müssen Sie die Datei vorab in Ihren Besitz überführen. Und in ganz hartnäckigen Fällen, wo die Besitzüberführung über den **Eigenschaften**-Dialog nicht möglich ist, bleibt nur der Weg über spezielle Hilfstools. Lesen Sie dazu mehr im Tipp »Besitzrechte erzwingen« auf Seite 104.

- **1.** Klicken Sie im Explorer mit der rechten Maustaste auf die Datei, und rufen Sie den Befehl **Eigenschaften** auf **1.**
- **2.** Wechseln Sie im Eigenschaften-Dialog zur Registerkarte **Sicherheit**.
- **3.** Klicken Sie auf **Erweitert** 2.
- **4.** Klicken Sie oben im Dialogfenster **Erweiterte Sicherheitsein**stellungen auf den Link Ändern<sup>6</sup>.
- **5.** Tippen Sie in das Eingabefeld den Namen des Benutzers oder der Benutzergruppe ein 4. Wenn Sie sich beim Namen unsicher sind, klicken Sie auf **Namen überprüfen** 5. Erscheint daraufhin eine Fehlermeldung, war der Benutzername falsch.
- **6.** Klicken Sie auf **OK**. Der neue Benutzer ist als Besitzer eingetragen.
- **7.** Schließen Sie die Dialogfelder mit **OK**.

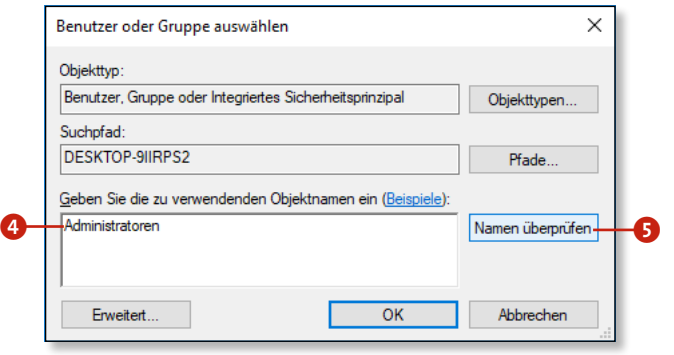

### **Besitzrechte an Dateien und Ordnern nur für Administratoren?**

Per Voreinstellung ist Windows so konfiguriert, dass nur Benutzer mit Administratorrechten die Besitzrechte an Dateien und Ordnern übernehmen können. Wenn Sie im Besitz einer Pro-Edition (oder höher) sind, können Sie dies jedoch ändern: Drücken Sie (œ)+(R), wählen Sie links den Knoten **Lokale Richtlinien > Zuweisen von Benutzerrechten**, und doppelklicken Sie rechts auf **Übernehmen des Besitzes von Dateien und Objekten**. Dort legen Sie fest, wer Besitzrechte übernehmen kann.

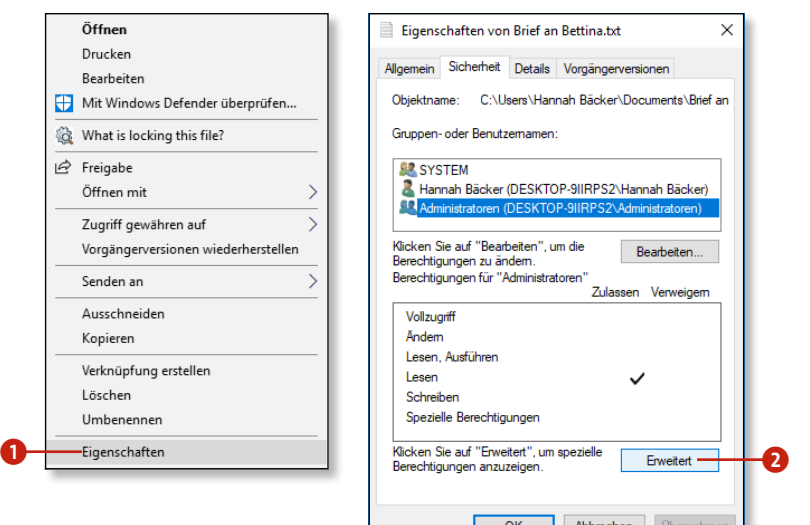

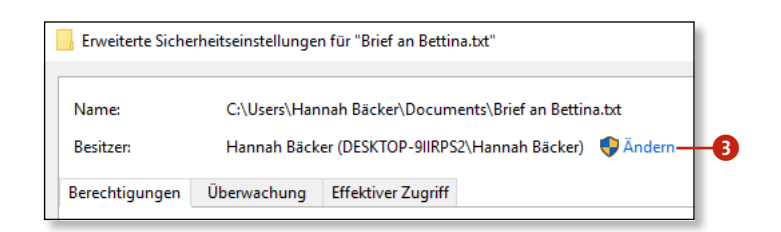

# **Kapitel 3: Dateien und Ordner besser im Griff 107**

# **ZIP-Dateien im Griff**

# **Eine ZIP-Datei erstellen**

ZIP-Dateien sind Archivdateien, in denen eine oder mehrere Dateien in komprimierter Form abgespeichert sind. Die Komprimierung erfolgt dabei ohne Informationsverlust, das Ausmaß der Reduzierung hängt davon ab, wie gut sich die ausgewählten Dateien ohne Informationsverlust komprimieren lassen. Erfreulich ist, dass Windows bereits über ein integriertes ZIP-Tool verfügt, das Sie nutzen können.

- **1.** Öffnen Sie den Explorer, indem Sie  $\blacksquare$ + $\blacksquare$  drücken oder in der Taskleiste auf das Explorer-Symbol klicken.
- **2.** Wählen Sie per Klick den oder die Ordner und Dateien aus, die Sie zusammen in das Archiv packen möchten  $\bullet$ . Mehrere Dateien wählen Sie per (Strg) + Mausklick aus.
- **3.** Klicken Sie mit der rechten Maustaste in die Auswahl, und wählen Sie im Kontextmenü den Befehl **Senden an > ZIP-komprimierter Ordner** 2. Meist schon nach kurzer Zeit ist die komprimierte Datei angelegt  $\mathbf{8}$ .

### **Kein Verkleinern mehr möglich**

Etliche Bildformate wie *.png* oder *.jpg* sind bereits komprimiert, sodass eine weitere Komprimierung dieser Daten mit einem ZIP-Programm keine Ersparnis bringt. Gleiches gilt für bestimmte Dateiformate wie z.B. *.iso*.

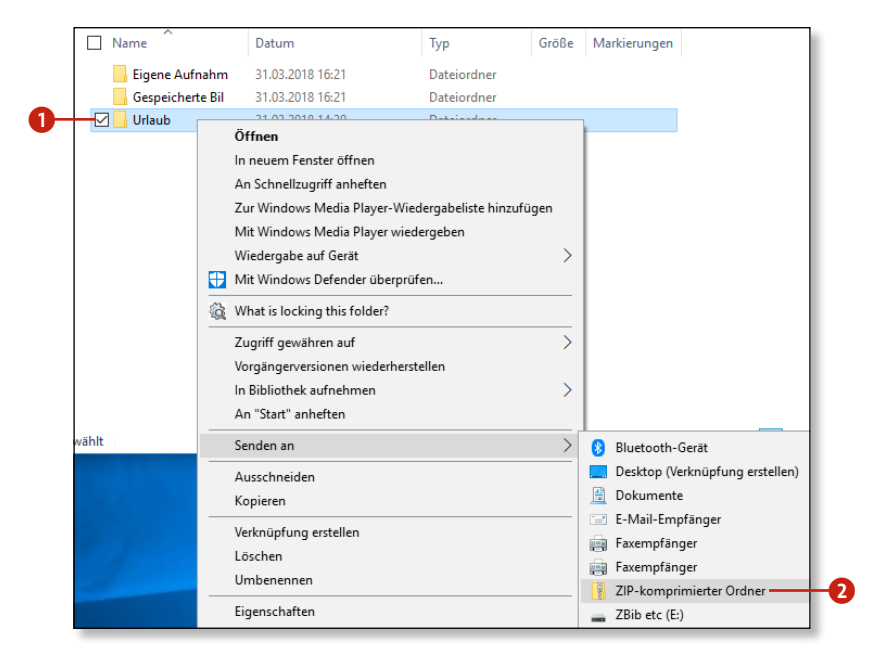

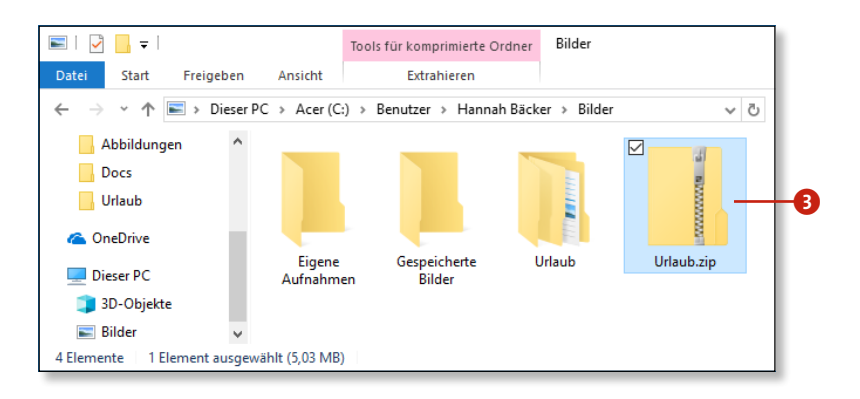

#### **Extrahieren**

Natürlich gibt es auch einen Befehl zum Extrahieren. Einfach mit der rechten Maustaste auf die ZIP-Datei klicken und den Befehl **Alle extrahieren** wählen.

### **In ZIP-Dateien suchen**

Für die Suche nach Ordnern und Dateien im lokalen Dateisystem benutzen Sie nicht das Windows-Suchfeld, sondern das Suchfeld des Explorers. Die Suche im Explorer ist sehr effizient. Wenn Sie möchten, können Sie die Suche sogar so konfigurieren, dass sie auch Dateien, die in komprimierten Dateien (z.B. ZIP-Dateien) versteckt sind, findet.

- **1.** Öffnen Sie den Explorer. Klicken Sie dafür in der Taskleiste auf das Symbol des Explorers, oder drücken Sie die Tastenkombination  $\boxed{\blacksquare}$  +  $\boxed{\blacksquare}$ .
- 2. Wählen Sie im Menü Datei **1** den Befehl Ordner- und Such**optionen ändern** 2. Manchmal heißt der Befehl auch einfach **Ordner**.
- **3.** Wechseln Sie zur Registerkarte **Suchen** 3.
- **4.** Aktivieren Sie die Option **Komprimierte Dateien (.ZIP, .CAB usw.) einbeziehen** 4.

# **Indizierte Orte**

Wenn Sie wissen möchten, welche Orte neben den Bibliotheken auf Ihrem Rechner indiziert sind, tippen Sie »Indizierungsoptionen« in das Windows-Suchfeld ein, und rufen Sie den zugehörigen Systemsteuerungsdialog auf.

**ZIP-Dateien in Bibliotheken werden immer durchsucht** In indizierten Orten, zu denen per Voreinstellungen die Biblio-

theken des aktuell angemeldeten Benutzers gehören (*Dokumente*, *Bilder* etc.), werden ZIP-Dateien immer durchsucht.

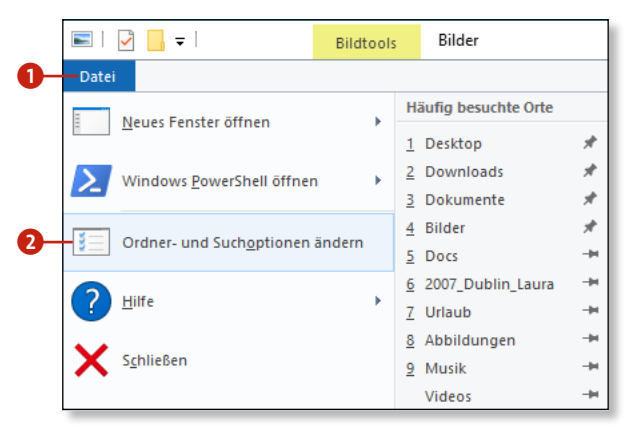

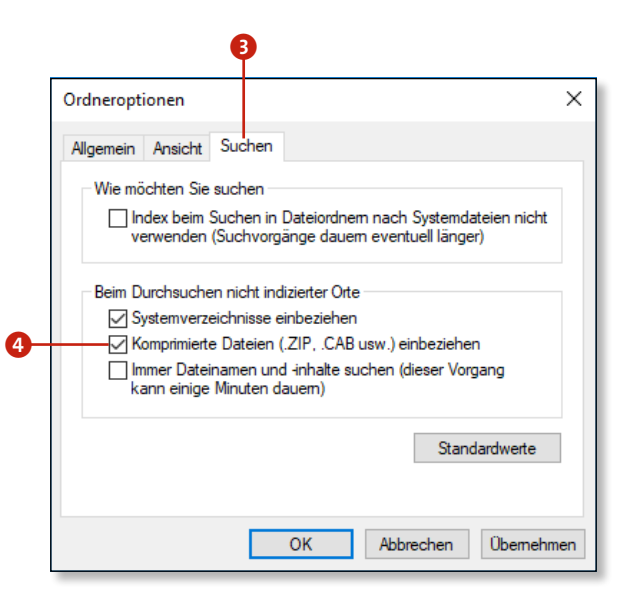

# **Kapitel 3: Dateien und Ordner besser im Griff 109**

### **ZIP-Datei von anderem Computer extrahieren**

Wenn Sie aus dem Internet oder von einem anderen Rechner ein ZIP-Archiv herunterladen, kann es passieren, dass sich dieses ZIP-Archiv mit dem **Extrahieren**-Befehl des Explorers nicht ordnungsgemäß entpacken lässt. Tritt ein solches Problem auf, müssen Sie Windows explizit mitteilen, dass es den betreffenden Zugriff auf die Datei zulassen soll.

- **1.** Klicken Sie im Explorer mit der rechten Maustaste auf die Datei, und rufen Sie im Kontextmenü den Befehl **Eigenschaften** auf 1.
- **2.** Wechseln Sie im **Eigenschaften**-Dialogfenster gegebenenfalls zur Registerkarte **Allgemein** 2.
- **3.** Aktivieren Sie das Kontrollkästchen vor **Zulassen 3**, und verlassen Sie das Dialogfenster mit einem Klick auf **OK** 4.
- **4.** Danach markieren Sie die Archivdatei per Rechtsklick und entpacken sie mit dem Befehl **Alle extrahieren** 5.

#### **Was ist eine ZIP-Datei?**

Eine ZIP-Datei erkennen Sie an der Dateiendung *.zip* und an dem Reißverschlusssymbol in der Darstellung im Explorer. Es ist eine komprimierte Datei, d.h., sie enthält eine oder auch viele Dateien und Ordner, die so »zusammengepackt« weniger Platz verbrauchen und auch leichter per E-Mail zu versenden sind. Neben ZIP gibt es noch andere Formate für komprimierte Dateien, wie z.B. RAR oder 7Z.

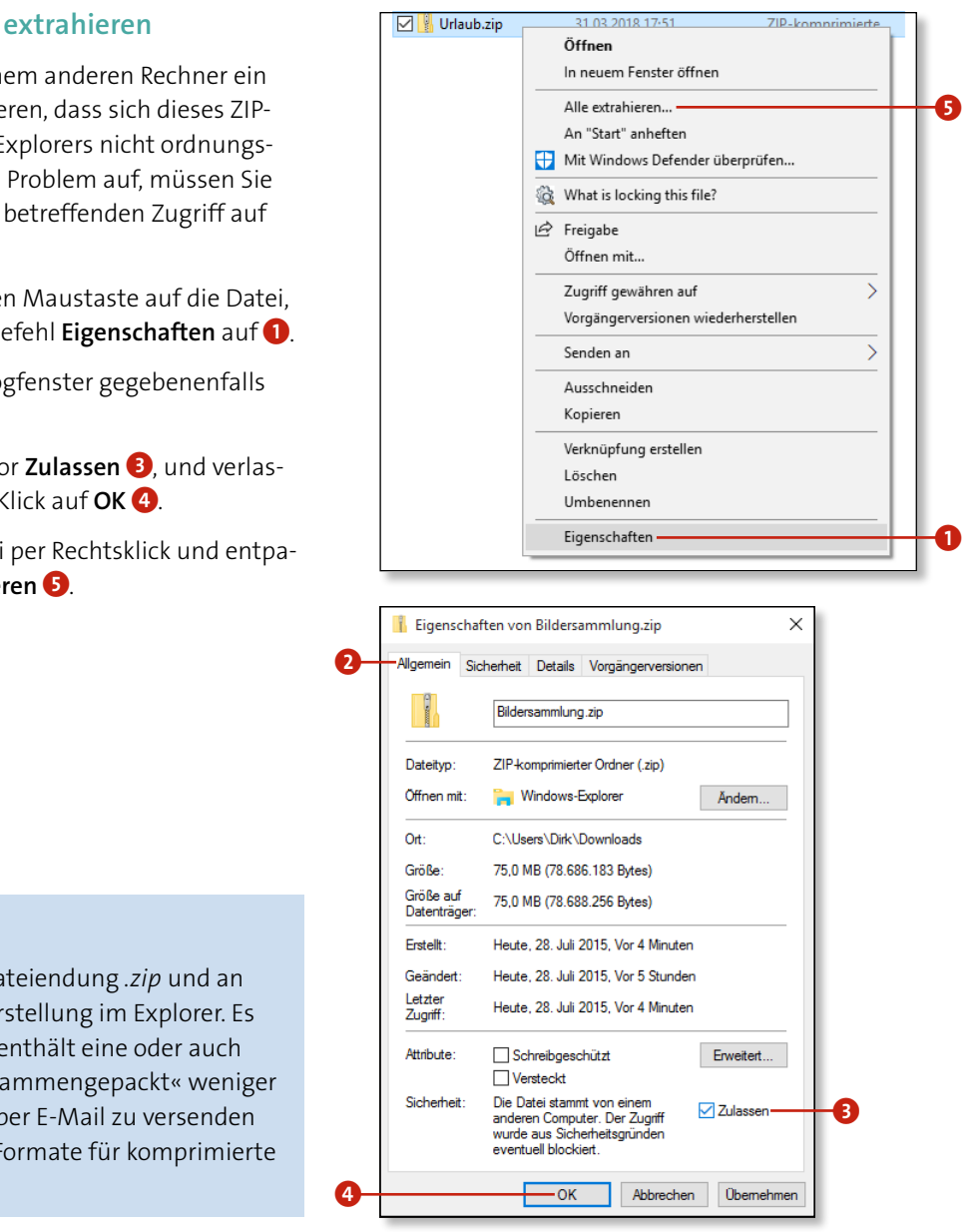

# **ISO-Dateien verwenden**

# **ISO-Dateien brennen**

- **1.** Legen Sie einen beschreibbaren Datenträger in Ihren Brenner ein.
- **2.** Öffnen Sie den Explorer: Klicken Sie in der Taskleiste auf das Symbol des Explorers, oder drücken Sie die Tastenkombination  $\boxed{\blacksquare}$  +  $\boxed{\blacksquare}$
- **3.** Wechseln Sie zu der ISO-Datei **1.** Klicken Sie mit der rechten Maustaste auf die Datei, und wählen Sie den Befehl **Datenträgerabbild**  brennen<sup>2</sup>
- **4.** Wählen Sie, falls nötig, im Dialogfenster des Windows-Brenners das Laufwerk mit dem Datenträger aus 8.
- **5.** Klicken Sie auf **Brennen**

Selbstverständlich können Sie ISO-Dateien auch brennen – beispielsweise als Sicherung oder um sie auf Rechnern zu verwenden, auf denen kein Windows 10 installiert ist.

**Das Brennen von Daten sollten Sie kontrollieren!**

Aktivieren Sie die Option **Datenträger nach**  dem Brennen überprüfen **5**. Das Brennen dauert dann zwar länger, aber dafür haben Sie die Sicherheit, dass alle Daten korrekt gebrannt wurden.

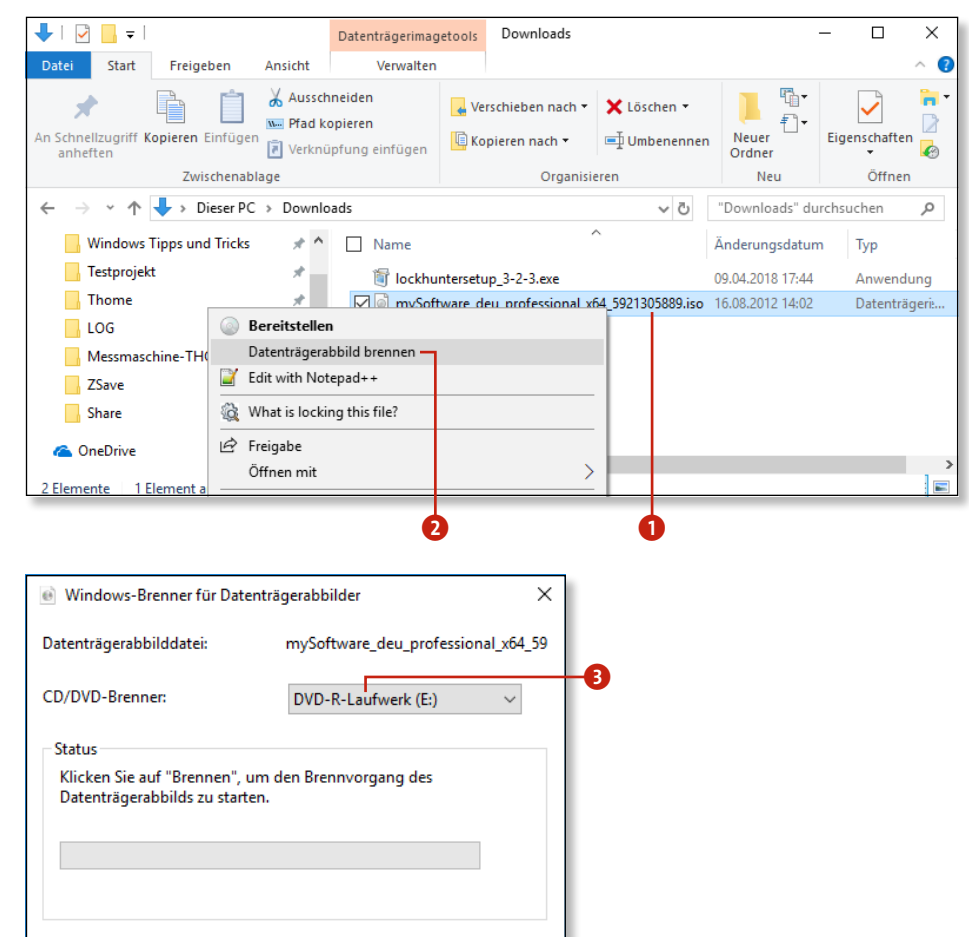

Abbrechen

**B** Datenträger nach dem Brennen überprüfen

d

Brennen

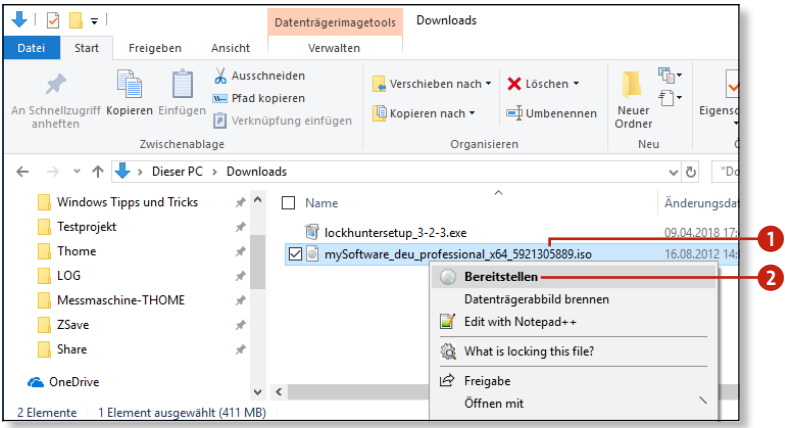

### **ISO-Dateien direkt verwenden**

Wenn Sie früher die Installations-CD oder -DVD eines Programms als ISO-Datei aus dem Internet heruntergeladen hatten, mussten Sie die ISO-Datei anschließend erst auf CD bzw. DVD brennen, bevor Sie das Installationsprogramm ausführen könnten. Dies ist unter Windows 10 nicht mehr notwendig. Mit Windows 10 können Sie ISO-Dateien direkt als virtuelle DVD-Laufwerke ins Dateisystem einbinden.

- **1.** Öffnen Sie den Explorer, indem Sie in der Taskleiste auf sein Symbol klicken oder die Tastenkombination  $\blacksquare$  +  $\lceil$  e] drücken.
- 2. Wechseln Sie zu der ISO-Datei<sup>0</sup>
- **3.** Klicken Sie mit der rechten Maustaste auf die Datei, und wählen Sie den Befehl **Bereitstellen** 2.
- **4.** Wechseln Sie danach zur Ansicht **Dieser PC**, wo Sie ein virtuelles Laufwerk für die ISO-Datei sehen 3. Mit diesem virtuellen Laufwerk können Sie arbeiten, als wäre es ein echtes Laufwerk, in dem ein Medium mit der gebrannten ISO-Datei liegt.
- **5.** Zum Schließen des virtuellen Laufwerks klicken Sie mit der rechten Maustaste auf das Laufwerksymbol und wählen den Befehl **Auswerfen** 4.

**Was versteht man unter »mounten«?**

*Mounten* ist der Fachausdruck für das Einhängen von Ordnerhierarchien in das aktuelle Dateisystem. Wird ein Datenträger wie beispielsweise eine CD »gemountet«, bedeutet das also, dass die Daten auf dem Datenträger nun im System verfügbar sind und Sie damit arbeiten können.

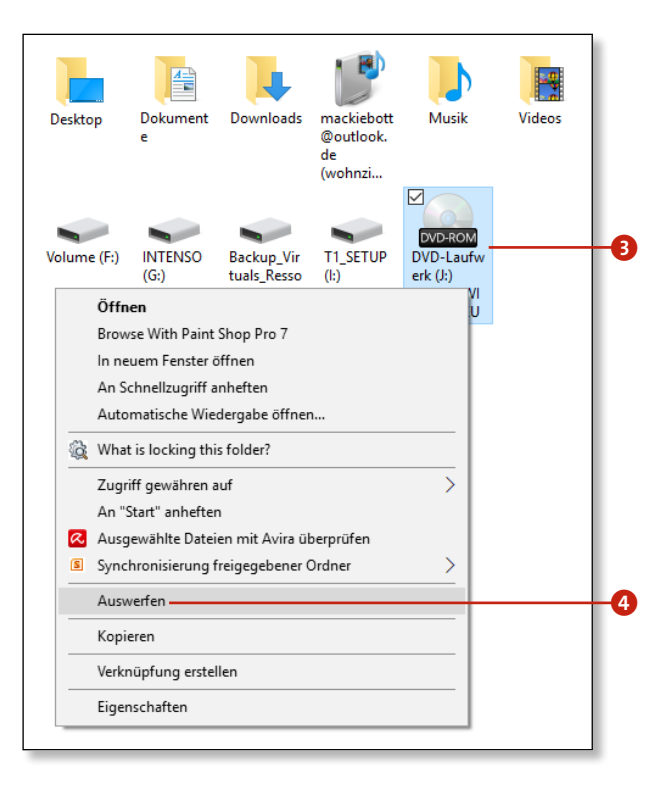

# **Dateien per Druck in PDF umwandeln**

Das PDF-Format ist schon seit Langem eines der wichtigsten Formate für den Austausch von Dokumenten. Das Umwandeln von Text- oder Bilddokumenten durch Speichern oder Exportieren ist allerdings schwierig, da nur sehr wenige Programme entsprechende Befehle anbieten. Umso erfreulicher ist es da, dass man mittlerweile unter Windows 10 Dokumente ins PDF-Format »drucken« kann.

- **1.** Öffnen Sie den Explorer. Dazu klicken Sie in der Taskleiste auf das Symbol des Explorers oder drücken die Tastenkombination  $\blacksquare$  +  $\blacksquare$ .
- **2.** Wechseln Sie in den Ordner, in dem sich die Datei befindet, die Sie drucken möchten.
- **3.** Klicken Sie die Datei mit der rechten Maustaste an, und wählen Sie den Befehl **Drucken 1** aus dem Kontextmenü.
- **4.** Wählen Sie im Dialogfenster **Bilder drucken** im Listenfeld **Drucken** den Eintrag **Microsoft Print to PDF** 2. Legen Sie die weiteren Druckeinstellungen fest, und klicken Sie dann auf **Drucken 8.**
- **5.** Geben Sie an, wie die Zieldatei heißen  $\bullet$  und wo sie abgelegt werden soll. Klicken Sie abschließend auf **Speichern**. Nach dem »Druck« können Sie die Datei per Doppelklick in Microsoft Edge bzw. mit Ihrem Standard-PDF-Viewer ansehen.

### **PDF (Portable Document Format)**

Das PDF-Format wurde 1993 von Adobe Systems entwickelt. Vorbild war das PostScript-Druckformat.

(*zwischen den Unterfenstern.* 

t die Ansicht.

das Adressfeld.

das Suchfeld.

i letzten Befehl rückgängig.

markierten Dateien und Ordner.

aktuelle Datei aus (bzw. den Ordner) oder hebt die

ur nächsten Datei bzw. zum nächsten Ordner.

eien und Ordner aus.

neuen Ordner an.

tie Zwischenablage.

er Zwischenablage ein.

# **Tastenkombinationen für den Explorer**

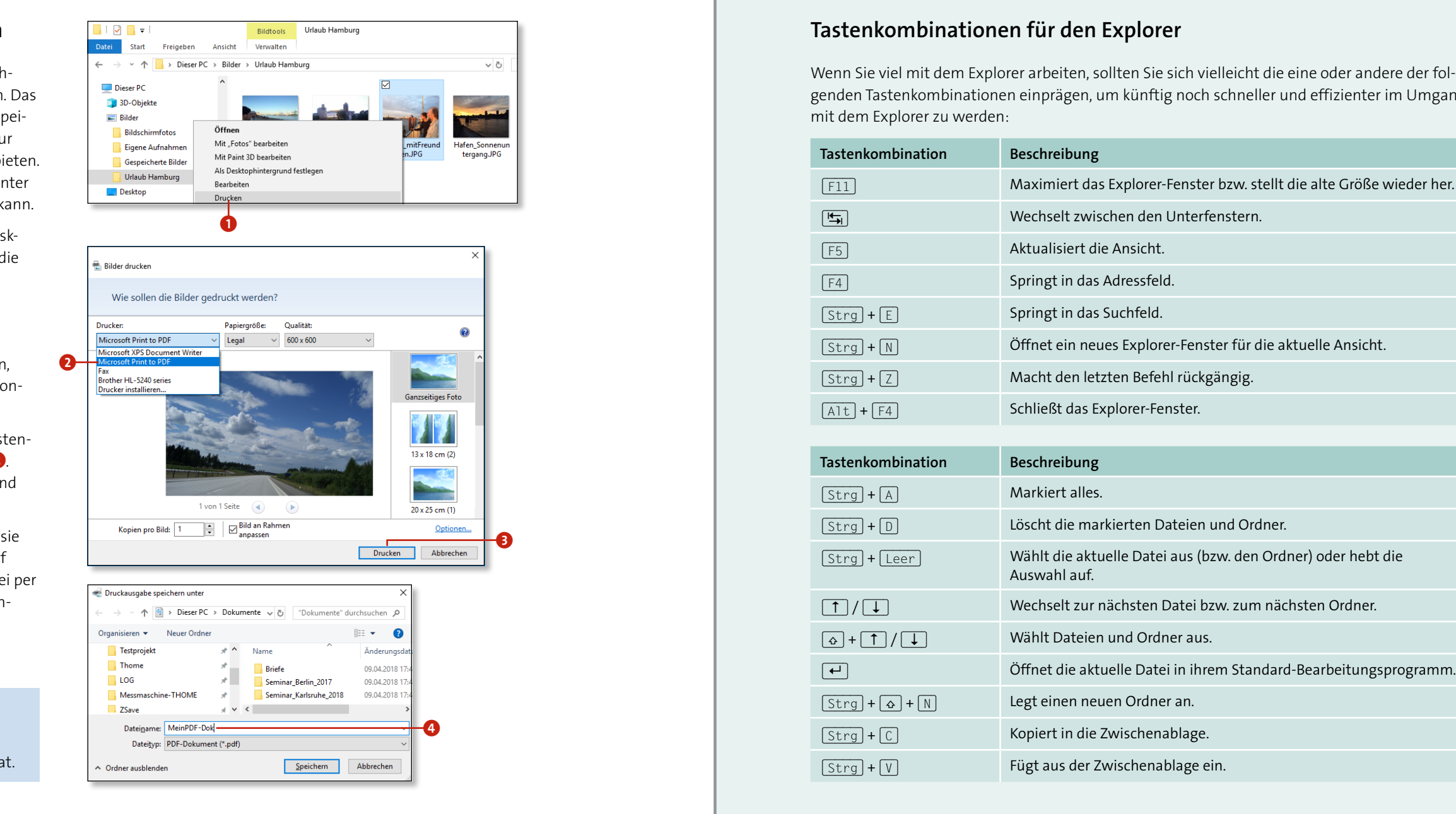

Wenn Sie viel mit dem Explorer arbeiten, sollten Sie sich vielleicht die eine oder andere der folgenden Tastenkombinationen einprägen, um künftig noch schneller und effizienter im Umgang mit dem Explorer zu werden:

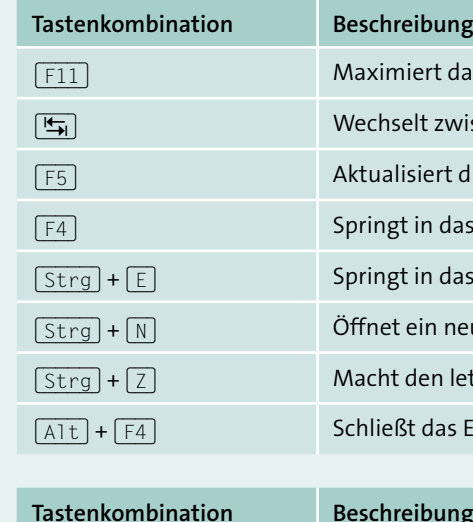

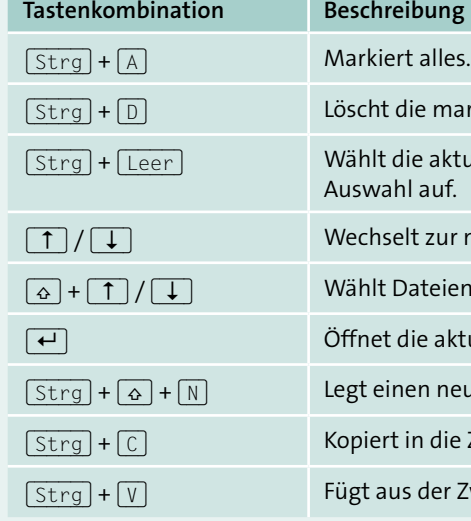

*Tastenkombinationen für den Explorer (allgemein)*

*Tastenkombinationen für den Explorer (Dateien und Ordner)*